# **Agilent 1100 Series HPLC Value System**

 $\bigcirc$ 

# User's Guide

г

 $\mathbf{a}$ 

patter

61222 Vertex 63

وجدهم والمنافرة

eta<br>2022 **Adal** Mari

M 700

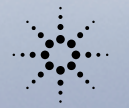

 $18 - 1$  $\overline{\mathrm{res}}$ 

**DO** 

tia:

223

**Agilent Technologies**<br>Innovating the HP Way

Little <sub>con</sub>tage

 Copyright Agilent Technologies 1999

All rights reserved. Reproduction, adaption, or translation without prior written permission is prohibited, except as allowed under the copyright laws.

Part No. G1380-90000

Edition 11/99

Printed in Germany

#### **Warranty**

The information contained in this document is subject to change without notice.

*Agilent Technologies makes no warranty of any kind with regard to this material, including, but not limited to, the implied warranties or merchantability and fitness for a particular purpose.*

Agilent Technologies shall not be liable for errors contained herein or for incidental or consequential damages in connection with the furnishing, performance, or use of this material.

#### **WARNING**

For details of safety, see Safety Information on page 36.

#### **Warning Symbols Used In This Book**

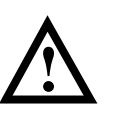

The apparatus is marked with this symbol when the user should refer to the instruction manual in order to protect the apparatus against damage.

Agilent Technologies Hewlett-Packard-Strasse 8 76337 Waldbronn Germany

# **Agilent 1100 Series HPLC Value System**

User's Guide

# **In This Book**

This manual contains technical information about the Agilent 1100 Series HPLC Value System. The manual describes the following:

- system overview, specifications and limitations
- installing the system,
- setting up an analysis,
- diagnostics and troubleshooting,
- repairing and maintenance

# **1 General information about your system**

System Configuration 10 10 System Restrictions 11 Site Requirements 12 Physical Specifications 14 Performance Specifications 15 Maintenance, Repair and Parts Information 15 Warranty and Legal Information 15 User Documentation 16

# **2 Installing your System**

Unpacking the Modules 18 Damaged Packaging 18 Delivery Checklist 18 Installing the JetDirect card into the VW detector 19 Choose the optimal stack configuration 20 Installing the Manual Injector and 1100 series HPLC modules 21 Flow Connections at the Manual Injector 24 Leak Drainage of the Manual Injector 25 Flow Connections at the Isocratic Pump 26 Flow Connections to the VW Detector 28 Installing the ChemStation Hardware 30 Booting the PC for the First Time 31 Installing the LAN Communication 32 Configuring the CAG Bootp Server Program 32 Configuring the Analytical System 35

### **3 Setting up an Analysis**

Before Using the System 41 Solvent Information 41 Priming and Purging the System 41 Requirements and Conditions 43 What You Will Need 43 Conditions 43 Typical Chromatogram 44 Optimization of the System 44 Preparing the HPLC System 45 Running the Sample and Verifying the Results 50

# **4 Troubleshooting your System**

Diagnostic Functions 53 Status Information on the 1100 Modules 53 Online System Information 54 Instrument Logbook and Help Information 56 Using Module Diagnosis 57 Using Module Tests 58 Problems during the Installation 59

#### **5 Repair and Maintenance**

Repair and Parts Information for the 1100 series HPLC Modules 62 Firmware Update on 1100 Modules 63 Deinstallation and Reinstallation of the ChemStation 64 Recovering from an Operating System Crash 65 Process steps 65

Step 1: Installation of Windows NT 65

Step 2: Installation of TCP/IP protocol 66

Step 3: Re-installation of Windows NT Service Pack 69

Step 4: Installation of Value Solution ChemStation 69

Step 5: Installation of the Bootp Server Program 69

Step 6: Configuring the CAG Bootp Server Program 69

# **1**

# **1 General information about your system**

What you should know about your system

# **System Configuration**

#### **Manual - isocratic HPLC System G1380AA**

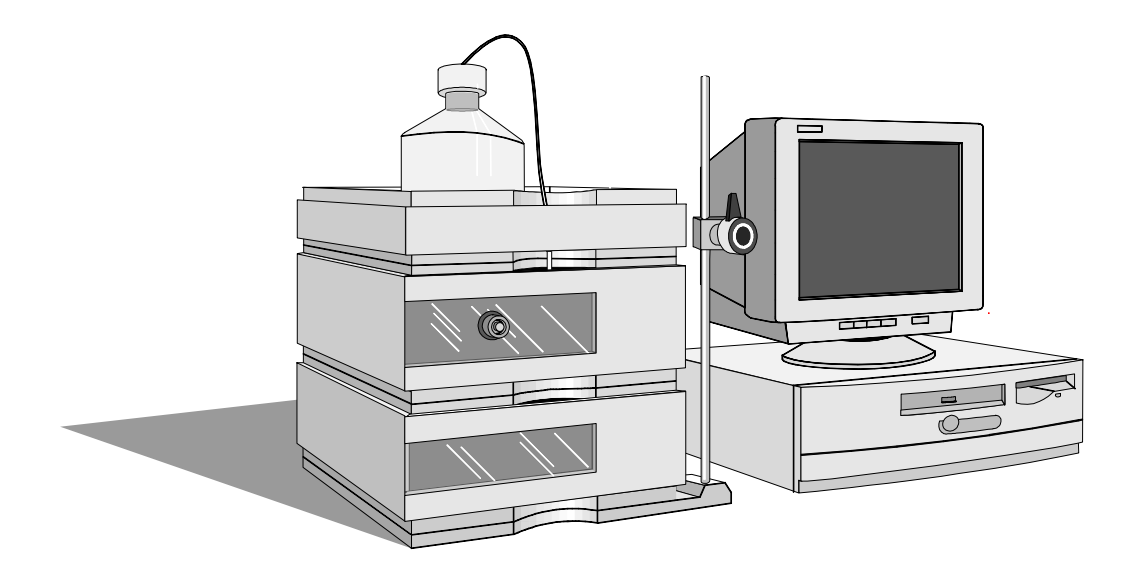

### **standard configuration**

- **•** G1310A isocratic pump with solvent cabinet **•** G1316A thermostatted column
- **•** G1328A manual injector (MI)
- **•** G1314A variable wavelength detector (VWD) with standard flow cell (10 mm path length, 14 µl volume, 40 bar maximum pressure)

#### **other modules that can be added**

- compartment (TCC)
- **•** G1321A fluorescence detector (FLD)
- **•** G1362A refractive index detector (RID)
- **•** G1323B local control module
- **•** G2220AA 2D-Value Solution ChemStation

# **System Restrictions**

The system mentioned on page 10 has some restrictions compared to the standard 1100 system. These restrictions are listed in the table below:

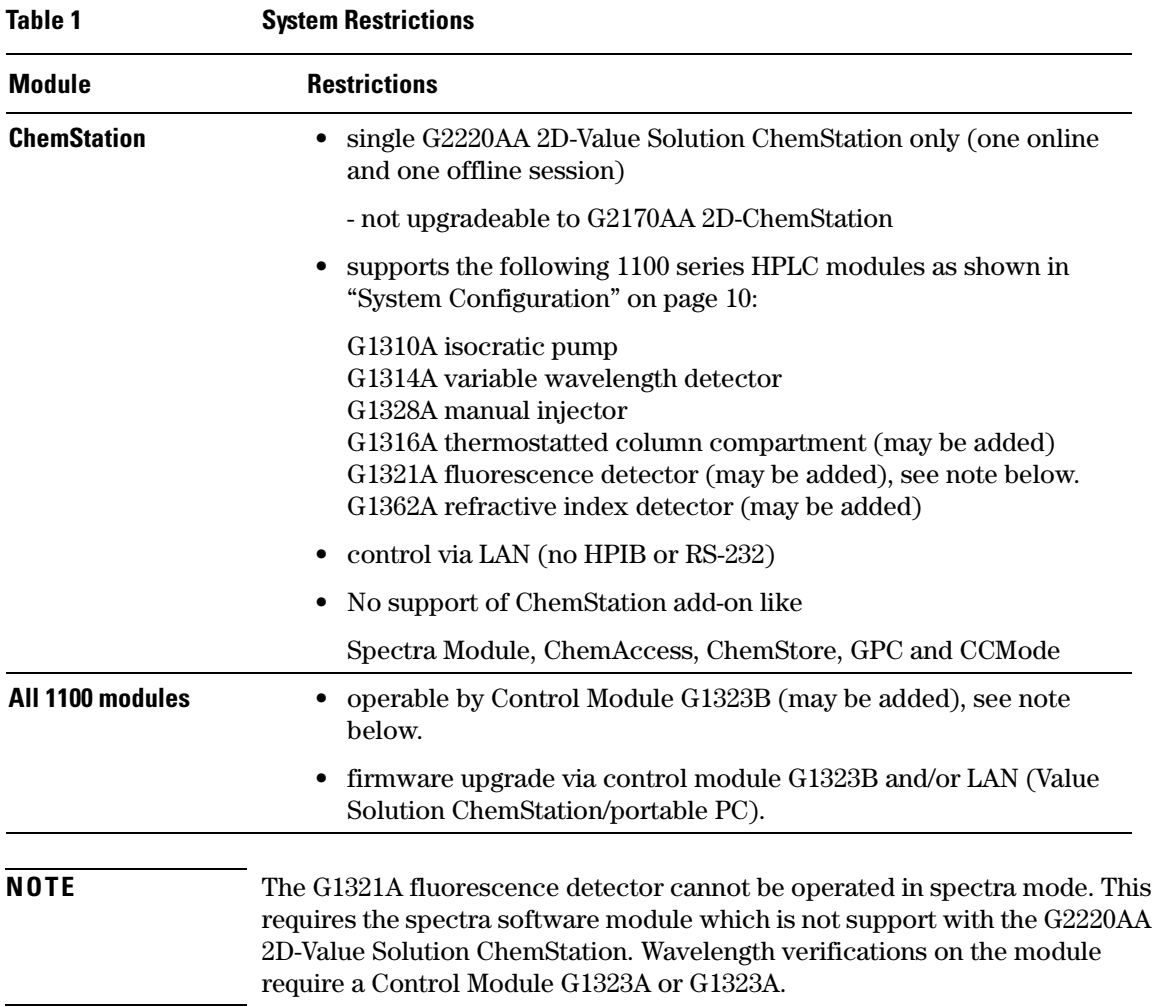

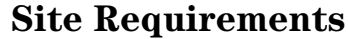

A suitable environment is important to ensure optimum performance of the system.

#### **Power Consideration**

The modules' power supply has wide-ranging capability (see Table 2 on page 14). It accepts any line voltage in the above mentioned range. Consequently there is no voltage selector in the rear of the modules. There are also no externally accessible fuses, because automatic electronic fuses are implemented in the power supply.

**WARNING To disconnect the modules from line, unplug the power cord. The power supply still uses some power, even if the power switch on the front panel is turned off.**

**WARNING Shock hazard or damage of your instrumentation can result, if the devices are connected to a line voltage higher than specified.**

#### **Power Cords**

Different power cords are offered as options with the modules. The female end of each of the power cords is identical. It plugs into the power-input socket at the rear of the instruments. The male end of each of the power cords is different and designed to match the wall socket of a particular country or region.

# **WARNING Never operate your instrumentation from a power outlet that has no ground connection. Never use a power cord other than the power cord designed for your region.**

# **WARNING Never use cables other than the ones supplied with the instruments to ensure proper functionality and compliance with safety or EMC regulations.**

General information about your system **Site Requirements**

#### **Bench Space**

The modules' dimensions and weight (see Table 2 on page 14) allow to place the modules on almost any desk or laboratory bench. It needs an additional 2.5 cm (1.0 inches) of space on either side and approximately 8 cm (3.1 inches) in the rear for the circulation of air and electric connections.

If the bench should carry a complete system, make sure that the bench is designed to carry the weight of all the modules.

The modules should be operated in a horizontal position.

## **Environment**

Your modules will work within specifications at ambient temperatures and relative humidity as described in Table 2 on page 14.

### **Detectors**

ASTM drift tests require a temperature change below 2 °C/hour (3.6 °F/hour) over one hour period. Our published drift specification (refer also to "Performance Specifications" in your detector's reference manuals) is based on these conditions. Larger ambient temperature changes will result in larger drift. Better drift performance depends on better control of the temperature fluctuations. To realize the highest performance, minimize the frequency and the amplitude of the temperature changes to below 1 °C/hour (1.8 °F/hour). Turbulences around one minute or less can be ignored.

**CAUTION** Do not store, ship or use your modules under conditions where temperature fluctuations could cause condensation within the modules. Condensation will damage the system electronics. If your modules were shipped in cold weather, leave them in their boxes and allow them to warm slowly to room temperature to avoid condensation.

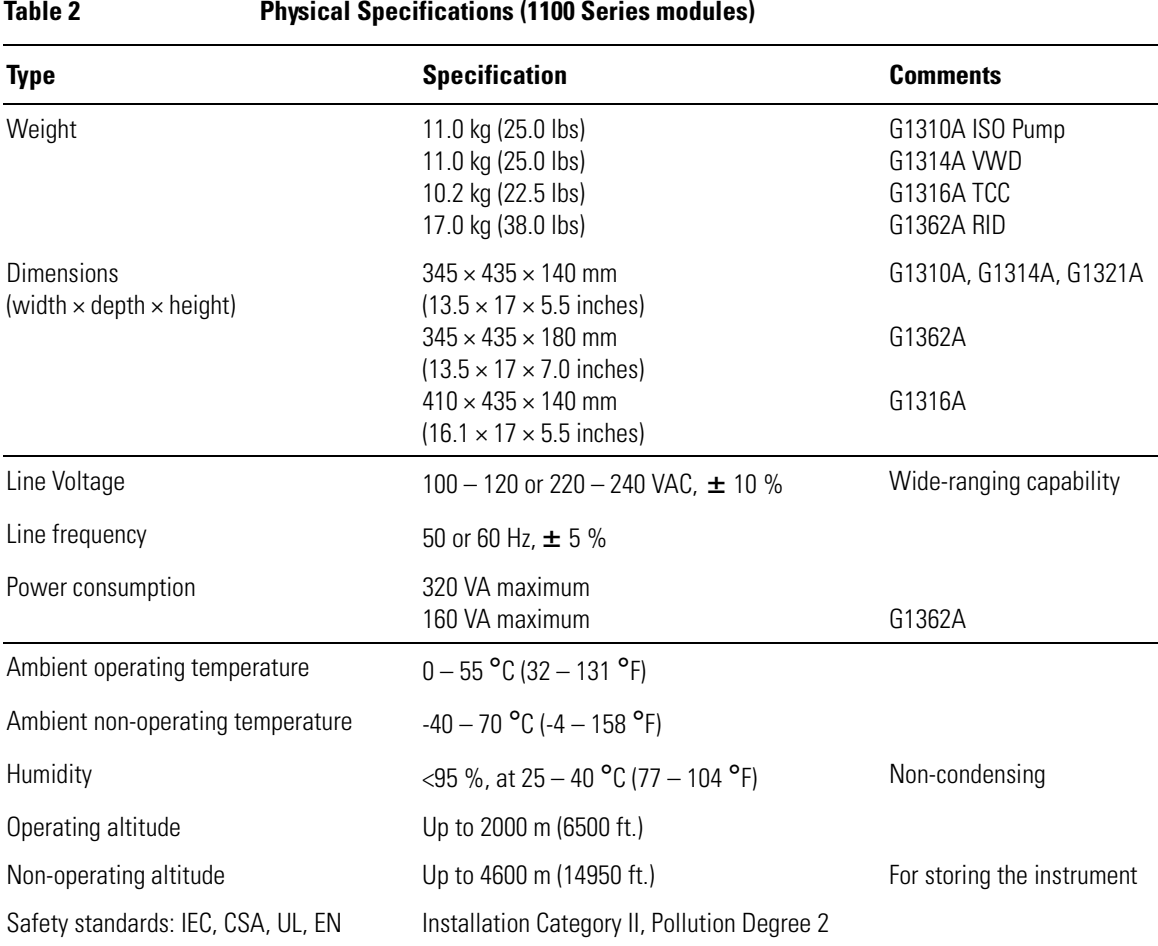

# **Physical Specifications**

For your PC specifications refer to its documentation.

## 14

# **Performance Specifications**

The performance specifications can be derived from the modules' performance specifications, described in each of the modules' reference manuals (see "User Documentation" on page 16 available on your *Value Solution ChemStation Software CD-ROM*).

# **Maintenance, Repair and Parts Information**

The information about these topics can be derived from the corresponding chapters in each of the modules' reference manuals (see "User Documentation" on page 16 available on your *Value Solution ChemStation Software CD-ROM*).

# **Warranty and Legal Information**

For warranty and legal information refer to the modules' reference manuals, see "User Documentation" on page 16 available on your *Value Solution ChemStation Software CD-ROM*).

# **User Documentation**

The user documentation (aside from this System Manual) is provided as Acrobat Reader documents (PDF) located on the *Value Solution ChemStation Software CD-ROM*. It can be viewed and printed when required.

# **Table 3 1100 User Documentation**

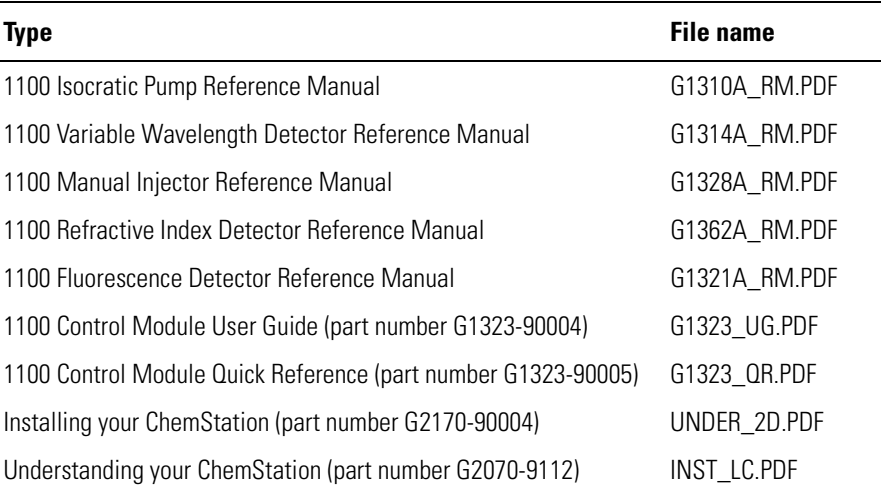

# 

# **Installing your System**

How to install your system

# **Unpacking the Modules**

# **Damaged Packaging**

If the delivery packaging shows signs of external damage, please call your sales and service office immediately. Inform your service representative that something may have been damaged during shipment.

**CAUTION** If there are signs of damage, please do not attempt to install the damaged module.

# **Delivery Checklist**

Ensure all parts and materials have been delivered with the modules. The delivery checklist is shown in Table 4. Please report missing or damaged parts to your local sales and service office.

# **Table 4 Delivery Checklist for G1380AA**

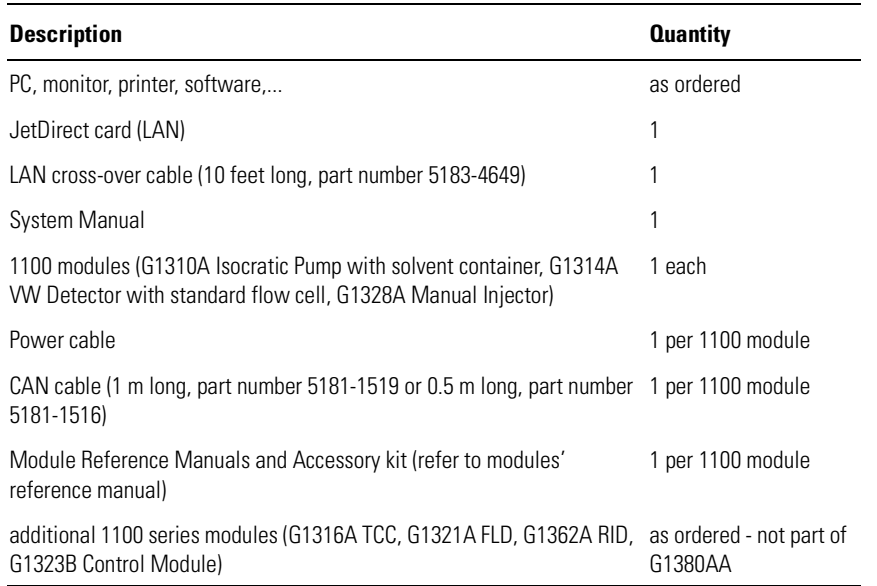

# **Installing the JetDirect card into the VW detector**

The 1100 series VW detector should be the module that is connected via LAN to the Value Solution ChemStation PC. Therefore a JetDirect card must be installed into this module.

# **CAUTION** Electronic boards and components are sensitive to electronic discharge (ESD). In order to prevent damage always use an ESD protection (for example, the ESD wrist strap from the module's accessory kit) when handling electronic boards and components, see "*Using the ESD Strap*" in the module's *Reference Manual*.

- **1** Loosen the two screws that fix the metal cover at the rear of the module and remove it.
- **2** Slide the JetDirect card into the slot and fix the two screws.

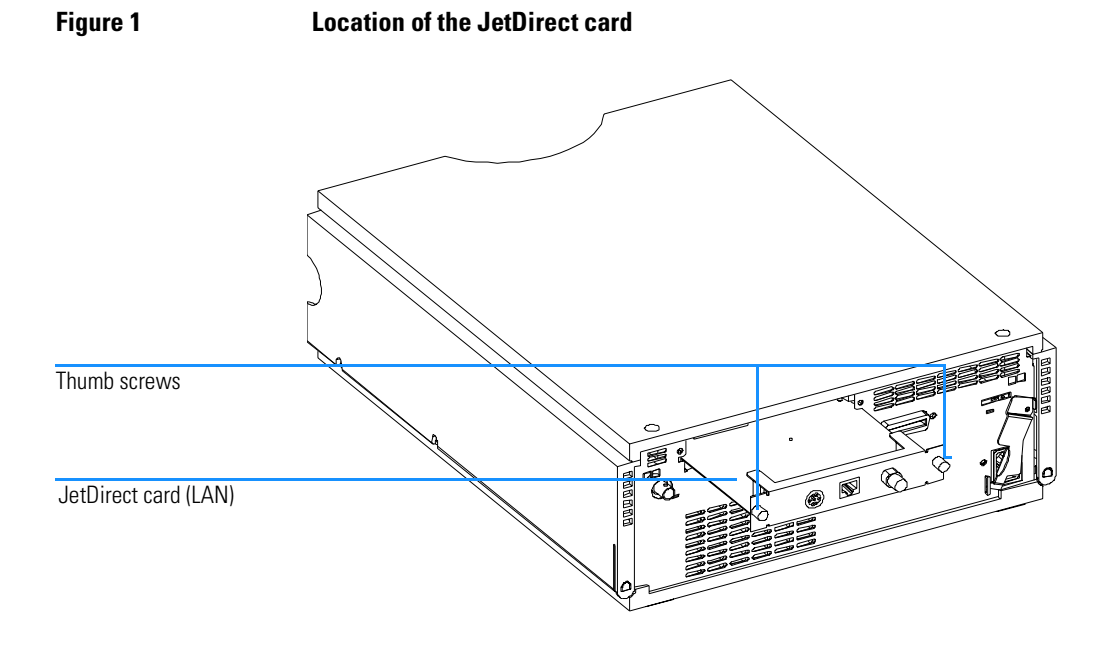

# **Choose the optimal stack configuration**

### **Figure 2** You can ensure optimum performance by installing the system in the following configuration. This configuration optimizes the system flow path and ensures minimum delay volume.

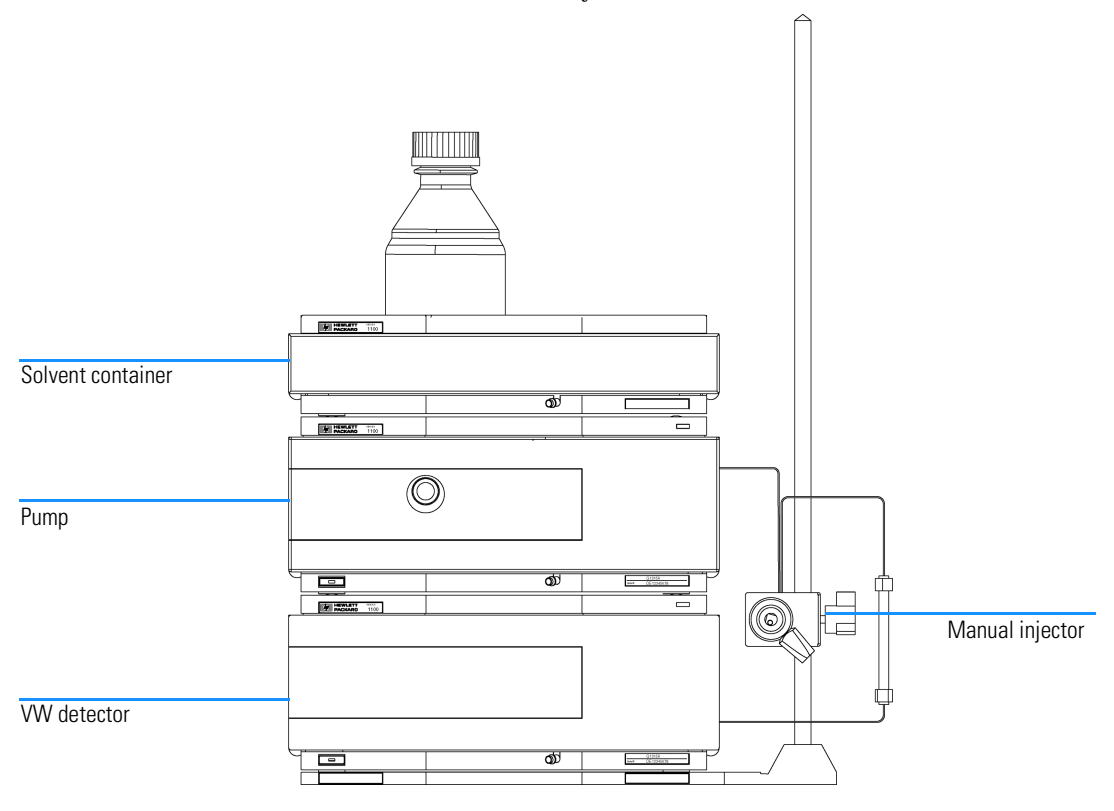

# **NOTE** An additional thermostatted column compartment (G1316A) must be located between the pump and the detector. An additional detector (G1321A FLD or G1362A RID) must be located under the VW detector to be the last in the flow path (pressure limit on those flow cells). An additional local control module (G1323B) may be added to one of the modules.

# **Installing the Manual Injector and 1100 series HPLC modules**

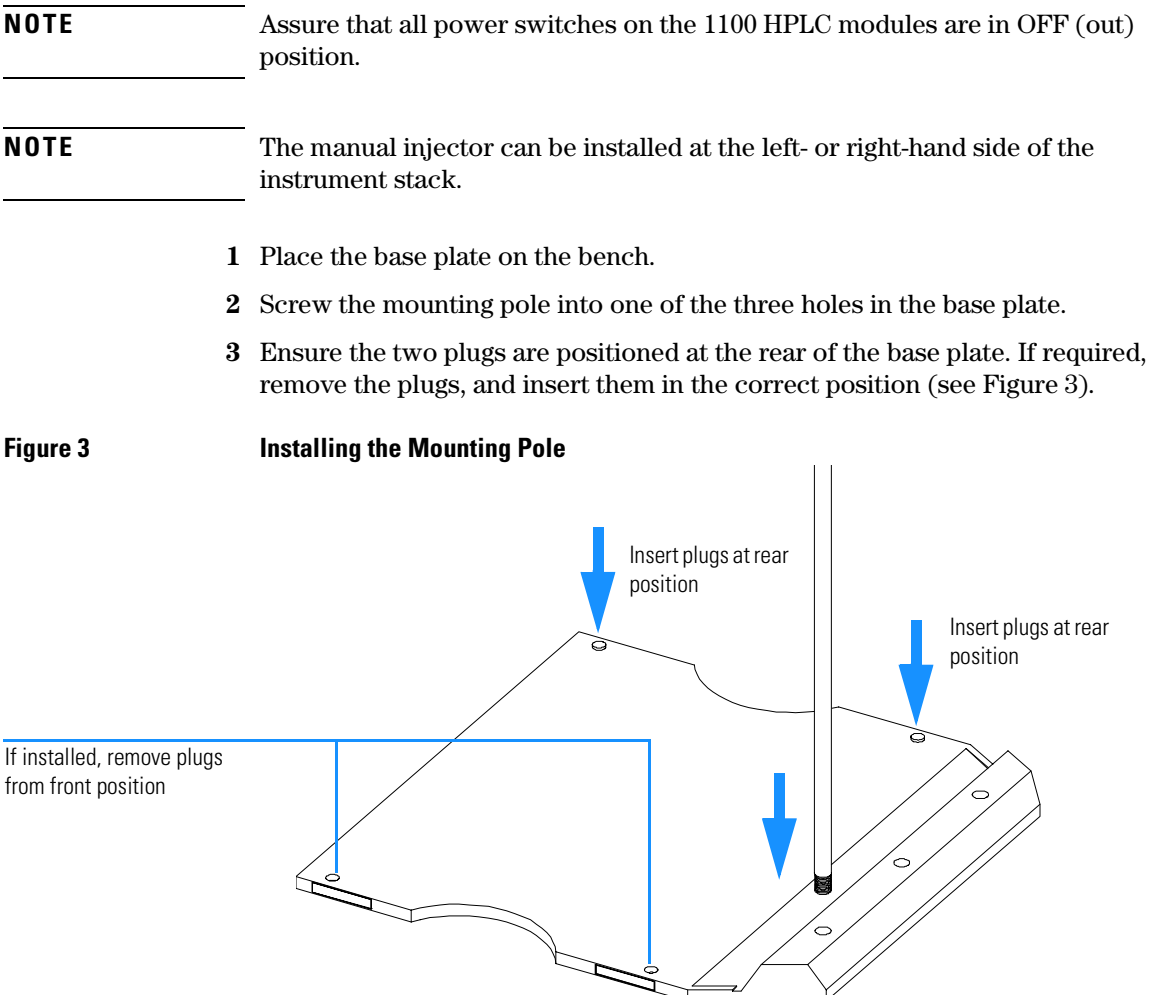

**4** Slide the manual injector onto the mounting pole (see Figure 6). Tighten the mounting screw.

Installing your System **Installing the Manual Injector and 1100 series HPLC modules**

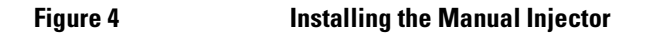

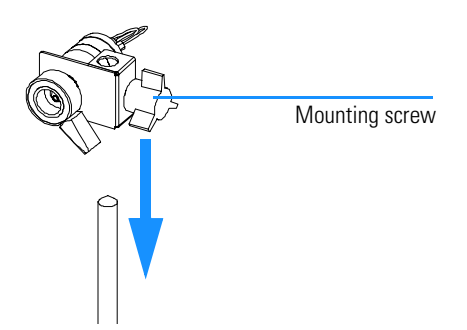

**5** Install other system modules on top of the manual injector base plate (see Figure 5.

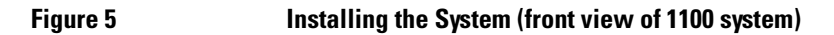

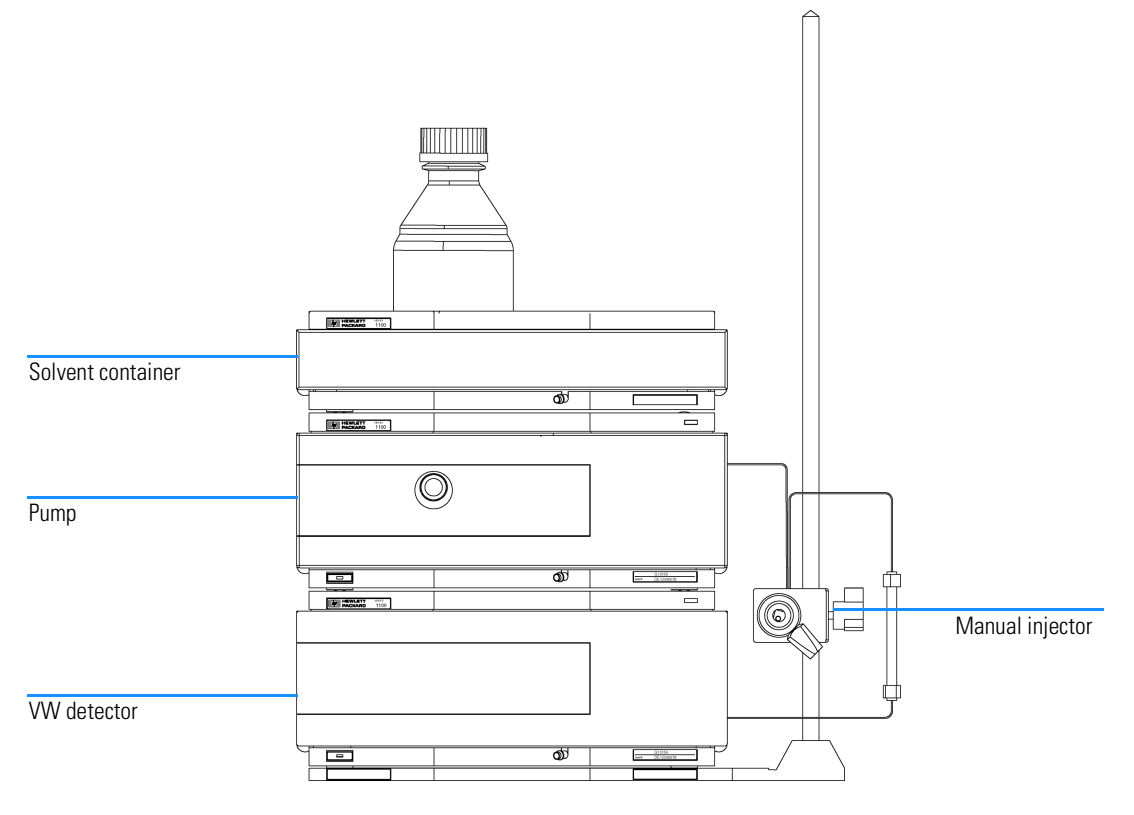

- **6** Connect the position-sensor cable to the start cable (see Figure 6).
- **7** Connect the start cable to an APG-remote connector at the rear of one of the modules.
- **8** Connect the CAN-bus cable for the inter-modular communication.
- **9** Connect the LAN cross-over cable to the detector's interface board (JetDirect card).
- **10** Connect the power cords (AC) to the 1100 modules line input.

Figure 6 **Installing the Start Cable (rear view of 1100 system)** 

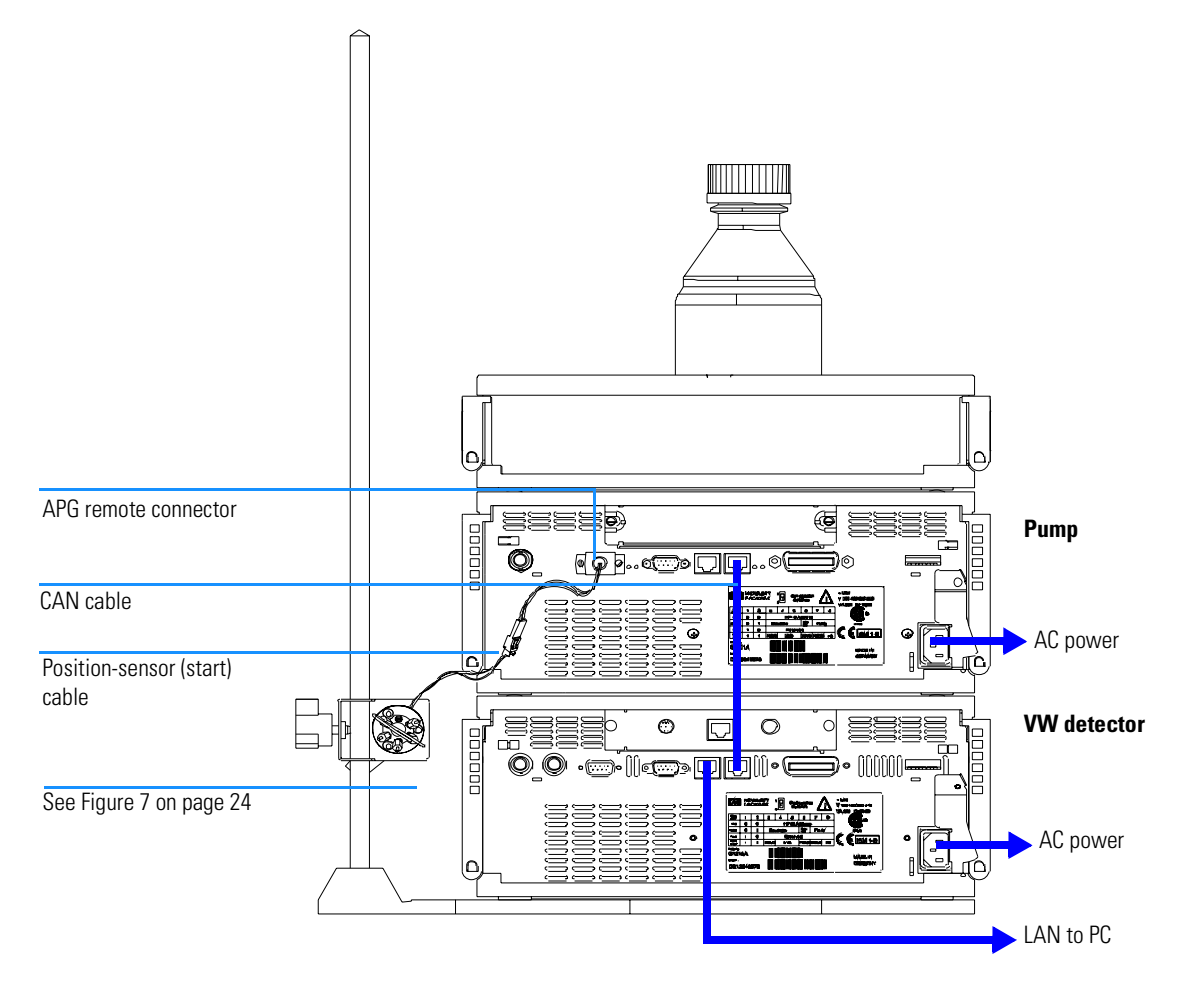

# **Flow Connections at the Manual Injector**

## **WARNING When opening capillary or tube fittings, solvents may leak out. Please observe appropriate safety procedures (for example, goggles, safety gloves and protective clothing) as described in the material handling and safety data sheet supplied by the solvent vendor, especially when toxic or hazardous solvents are used (see also "Leak Drainage of the Manual Injector" on page 25).**

- **1** Connect the pump outlet capillary to port 2.
- **2** Connect the column outlet capillary to port 3.
- **3** Connect the sample loop between ports 1 and 4.
- **4** Connect one vent capillary (supplied with valve) to port 5, and one to port 6.

## **CAUTION** The outlets of the two vent capillaries (ports 5 and 6) and the needle port must be at the same level to prevent siphoning (see Figure 8).

#### **Figure 7 Flow Connections**

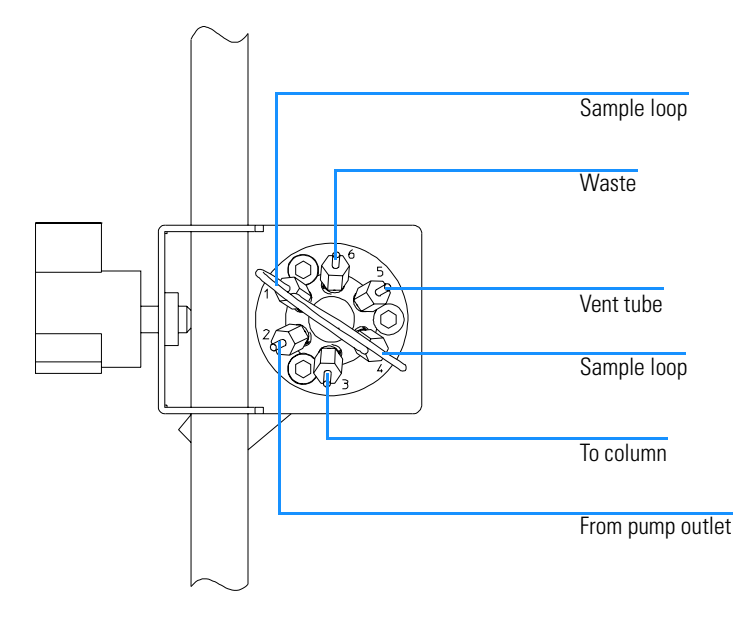

# Installing your System **Flow Connections at the Manual Injector**

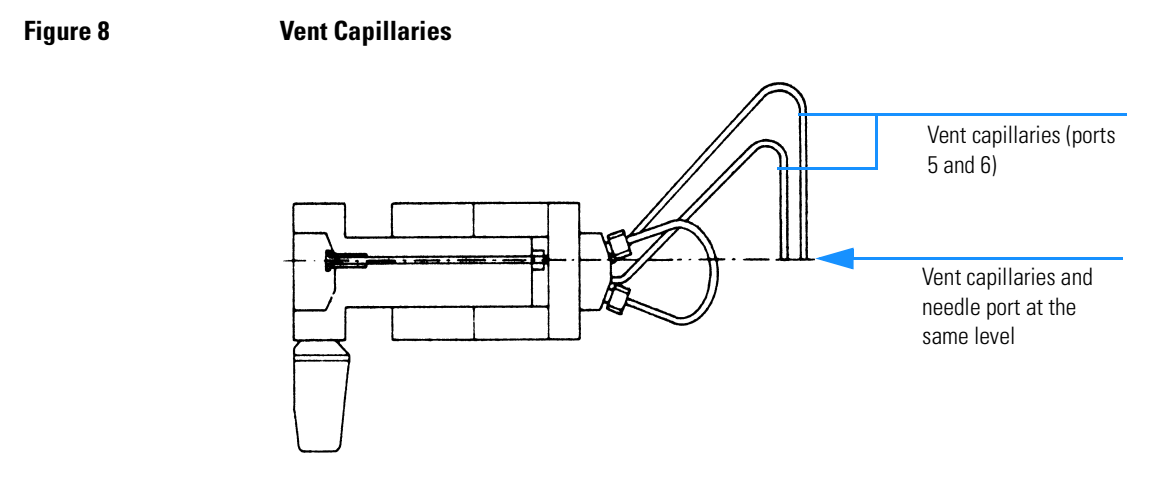

# **Leak Drainage of the Manual Injector**

**WARNING Check the manual injector fittings periodically for signs of leakage. In the event of a leak, solvent will drop into the leak channel in the base plate, from where it is channelled to the front and back of the base plate.**

**Figure 9 Leak Drainage**

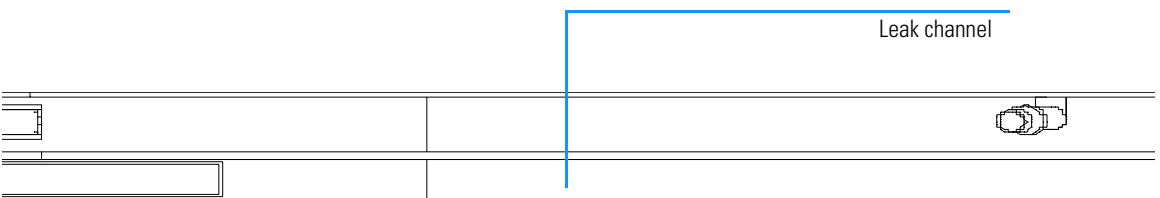

# **Flow Connections at the Isocratic Pump**

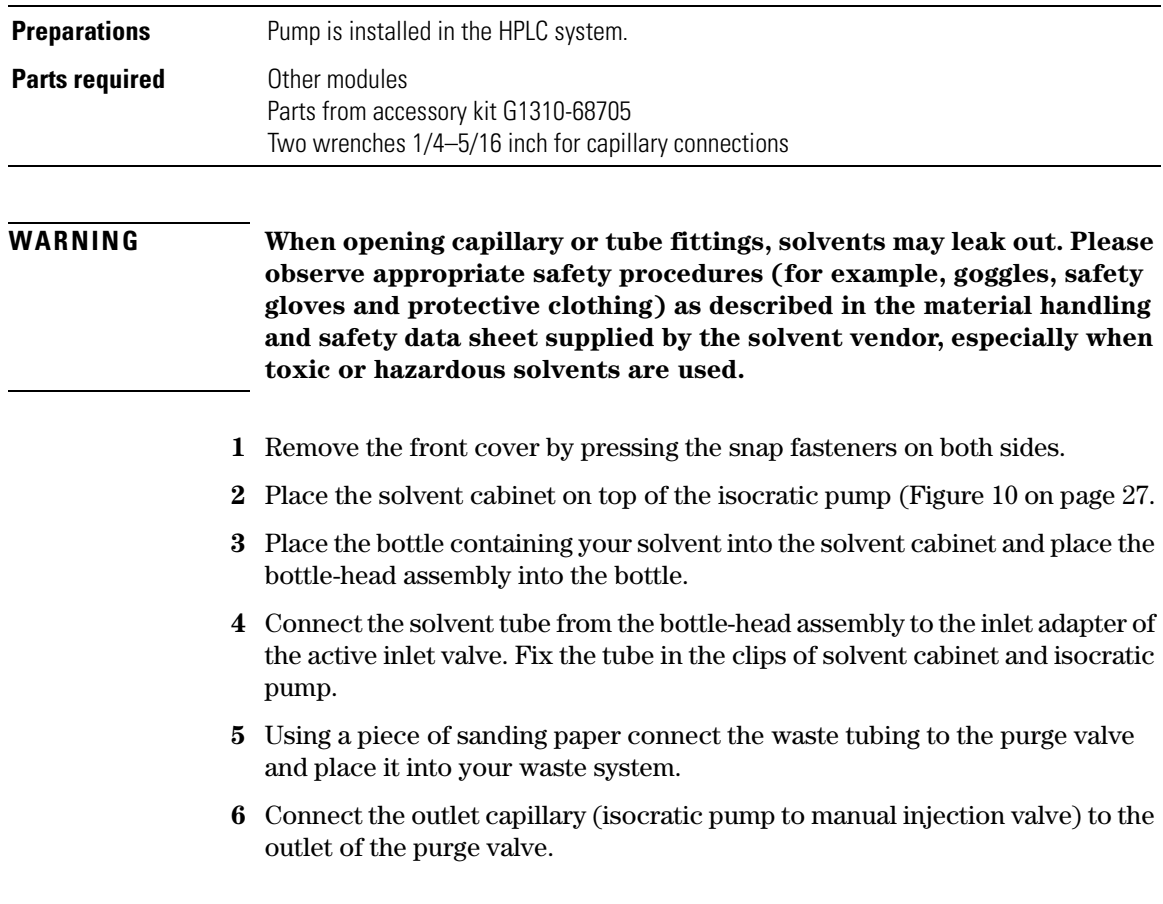

# Installing your System **Flow Connections at the Isocratic Pump**

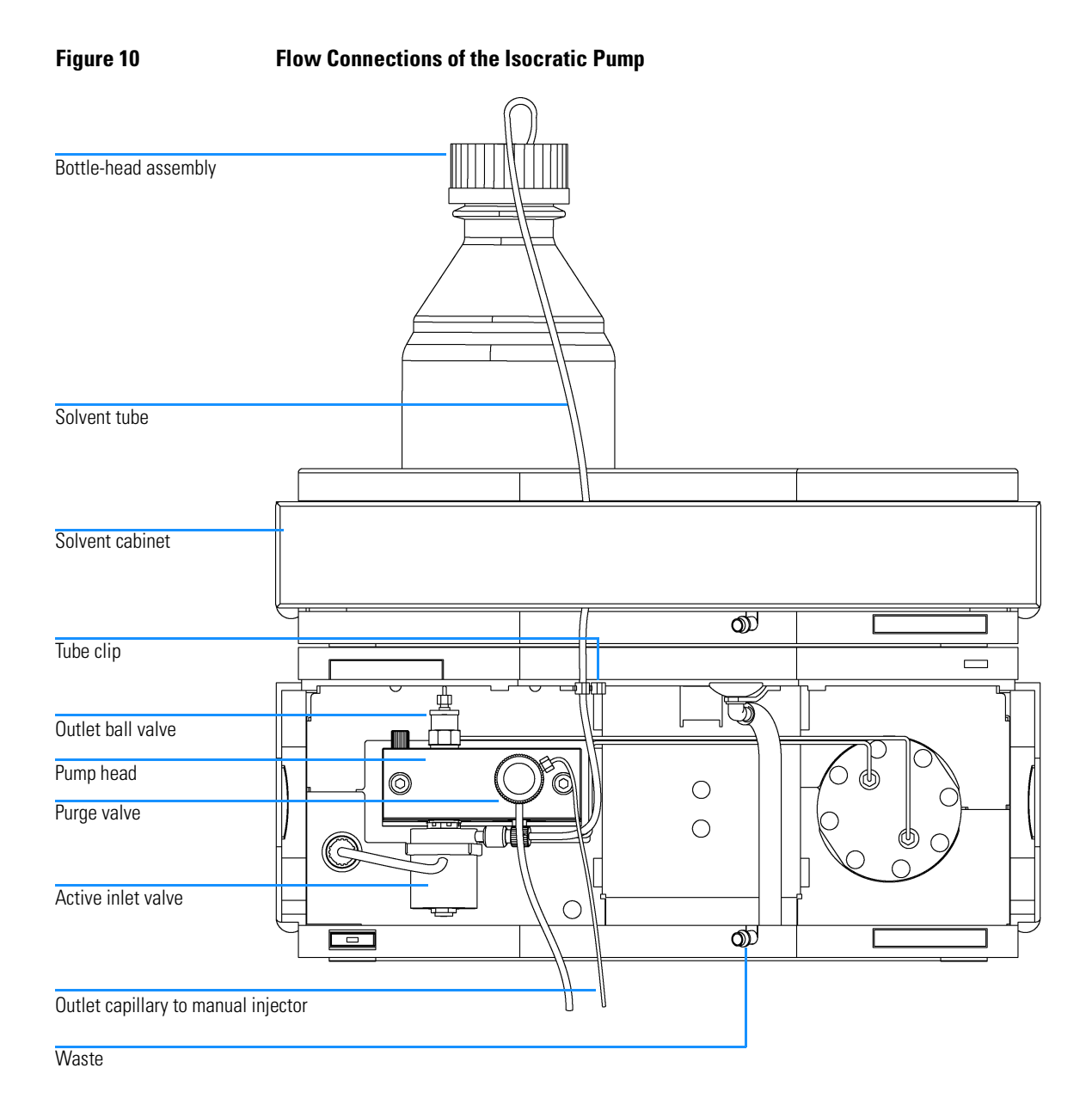

# **Flow Connections to the VW Detector**

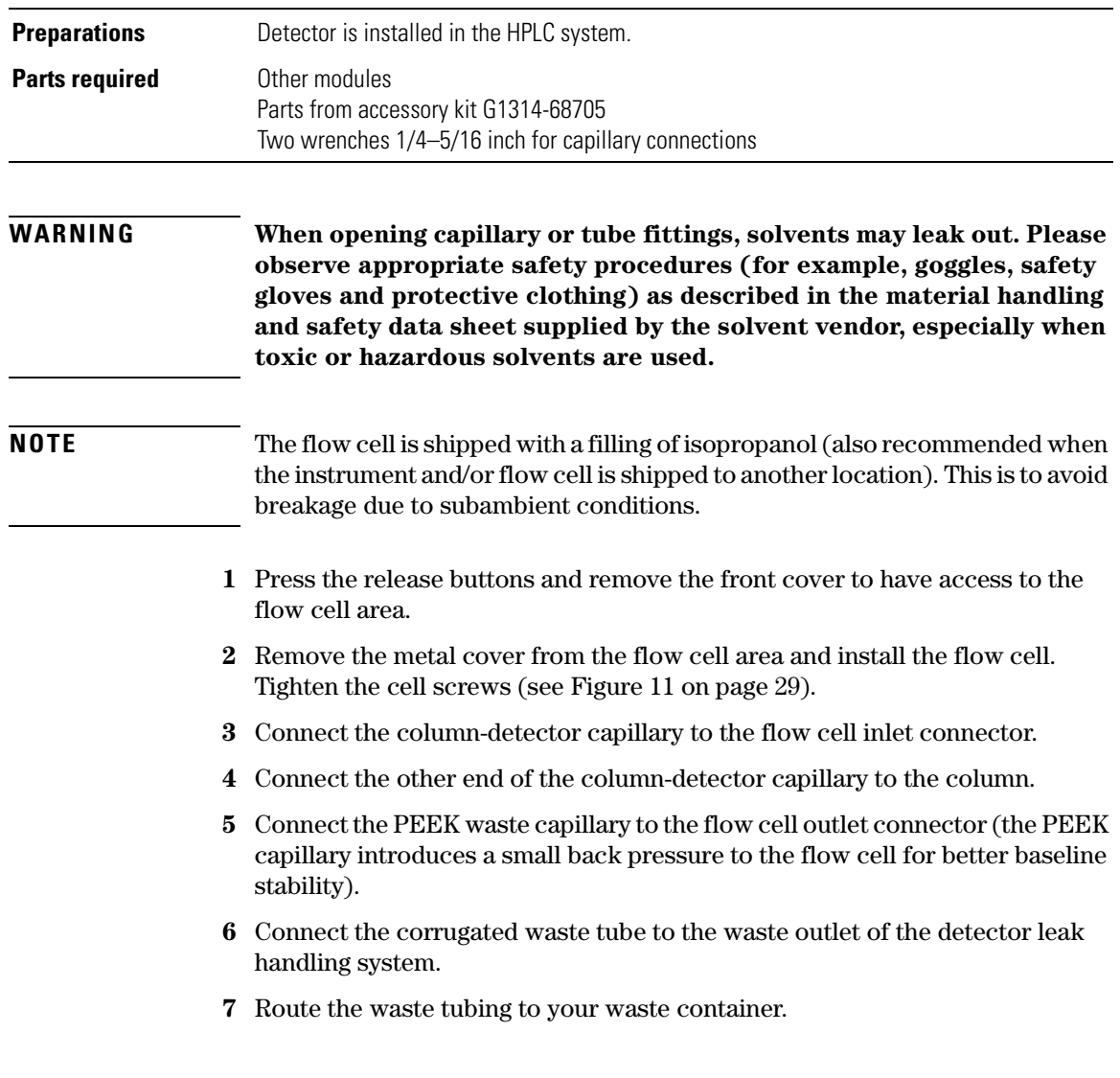

# Installing your System **Flow Connections to the VW Detector**

# **Figure 11 Flow connections to the VW detector**

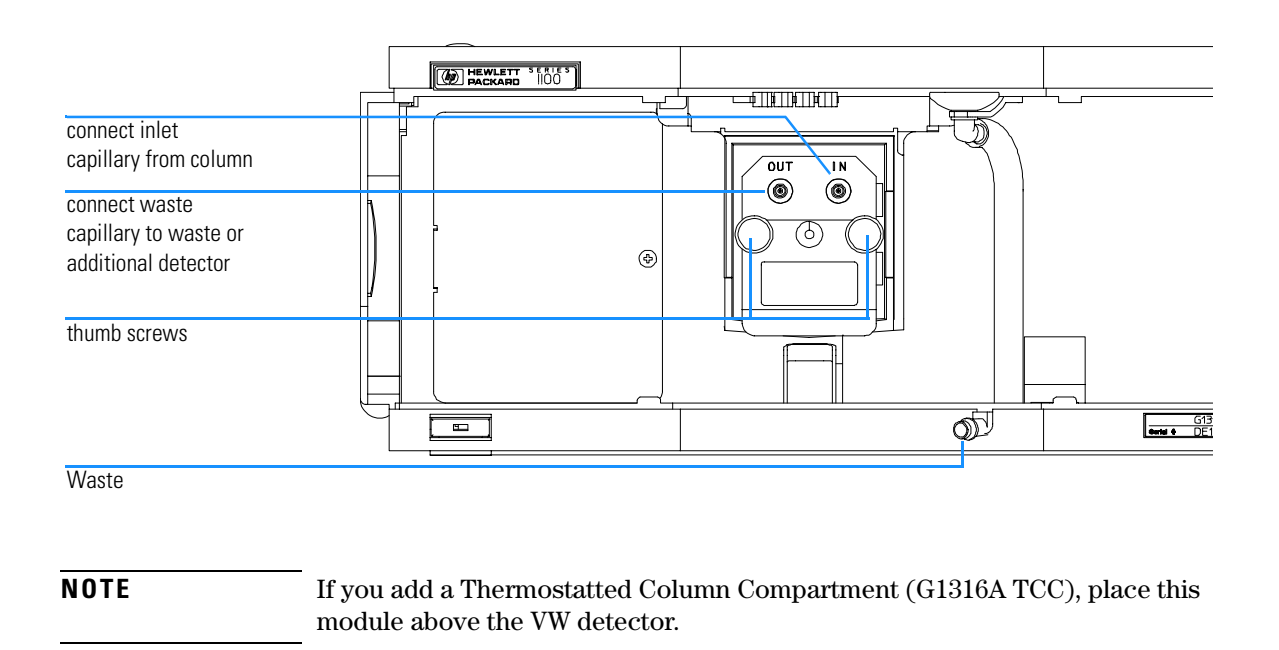

**NOTE** If you add another detector (G1362A RID or G1321A FLD), place this detector below the VW detector and connect its flow cell after the VWD cell (lower pressure limit on these flow cells).

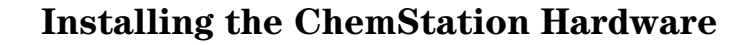

- **1** Place the Value Solution ChemStation PC next to 1100 system. Allow enough space between the 1100 modules and the PC for maintenance.
- **2** Place the Monitor on top of the PC.
- **3** Place a printer where needed.
- **4** Connect the LAN cross-over cable from the detector's JetDirect card (see "Installing the JetDirect card into the VW detector" on page 19) and the PC's LAN connector.
- **5** Connect the monitor cable between monitor and PC.
- **6** Connect mouse and keyboard to the PC.
- **7** Connect the printer cable between PC and printer (if available).
- **8** Connect power cords to the PC, monitor and printer (if available).

## **Figure 12** Installing the ChemStation PC (rear view)

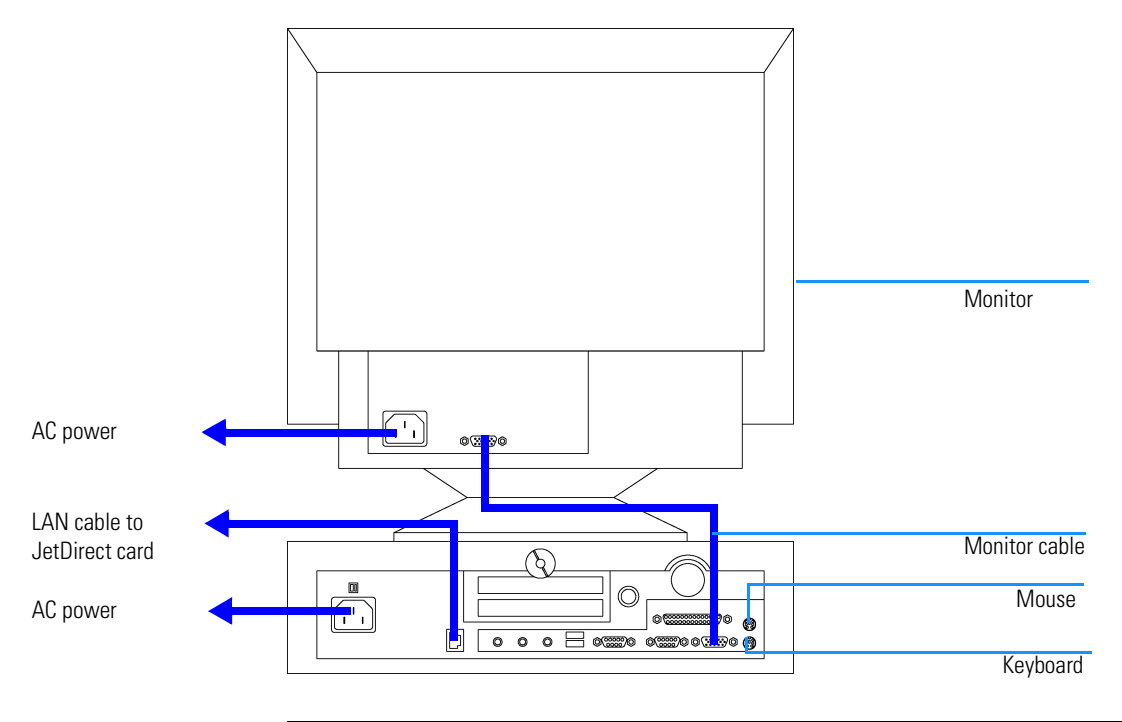

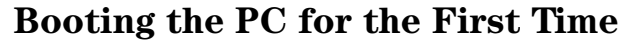

The Value Solution ChemStation PC has been factory pre-configured. This means that

- **•** the operating system Windows NT 4.0,
- the Value Solution ChemStation software inclusive its required utilities, and
- **•** further application

are already loaded on the hard disk. This configuration has been optimized for running the Value Solution ChemStation.

- **1** Turn on the monitor and the PC.
- **2** The PC will boot and stop at the Login Information screen. The pre-configured user is 'Administrator' and requires the password provided with your PC.

Note your password here:

- **3** Then press *OK*.
- **4** The next screen shows 'End User Licence Agreement' information. Read the information and select *I Agree* and the PC will complete the boot process.

## **NOTE** All activities necessary to change the user profile/logon under Windows NT are not subject of this manual. Refer to the Windows NT documentation.

# **Installing the LAN Communication**

Your instrument HPLC system is operated via a standard LAN crossover connection between the Value Solution ChemStation PC and the 1100 detector (VWD). You must ensure proper communication between the PC and the analytical instruments. The communication uses the TCP/IP protocol. For the configuration of the JetDirect card, that is used to connect the analytical instrument to the LAN, the Boot Strap protocol is used, which requires a Bootp Server.

**NOTE** The TCP/IP protocol and the Bootp Server program are already factory pre-installed.

# **Configuring the CAG Bootp Server Program**

## **NOTE** Assure that the VW detector (with JetDirect card installed and connected to the PC) is powered off.

- **1** The CAG Bootp Server program is placed in the start-up group and automatically is started during the boot process of the PC. It's minimized and located in the task bar.
- **2** Open the Bootp Server window by clicking on it in the task bar.
- **3** Now turn on the VW detector on the LAN and view the Bootp Server window. After 2 - 10 seconds the Bootp Server will display the request from the JetDirect card with the hardware (MAC) address (this information is also stored in the file trace.txt in the bootp server directory, if Log to Disk is enabled), see Figure 13.

The MAC or hardware address of the JetDirect card is a world wide unique identifier. No other network device will have the same hardware address.

Installing your System **Installing the LAN Communication**

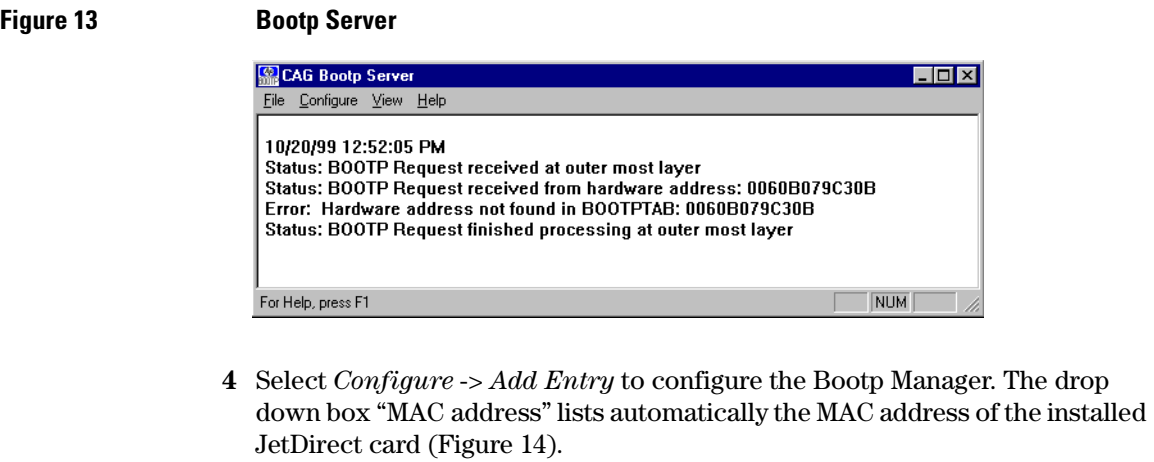

If no hardware address is found, select *Cancel* and repeat step 3 and step 4.

5 Specify the Host Name LC1100, the IP address 10.10.10.2, the Comment, e.g. LC1100 and the Subnet Mask 255.255.0.0.

**NOTE** If you are working in a network system, you may need other addresses.

# **Figure 14 Add Bootp Entry**

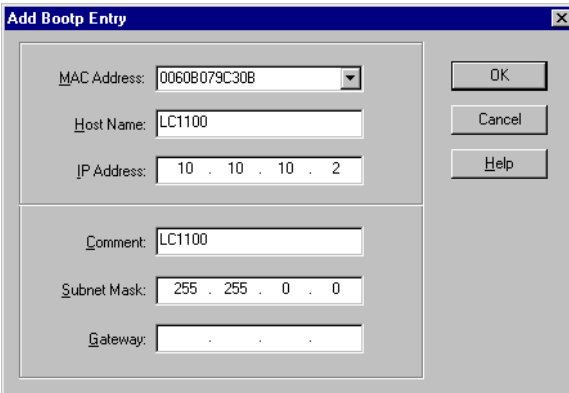

- **6** Exit with *OK*.
- **7** Select *Configure -> Bootp Manage*r. All entries made above are shown in Figure 15.

Installing your System **Installing the LAN Communication**

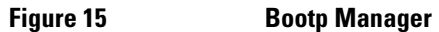

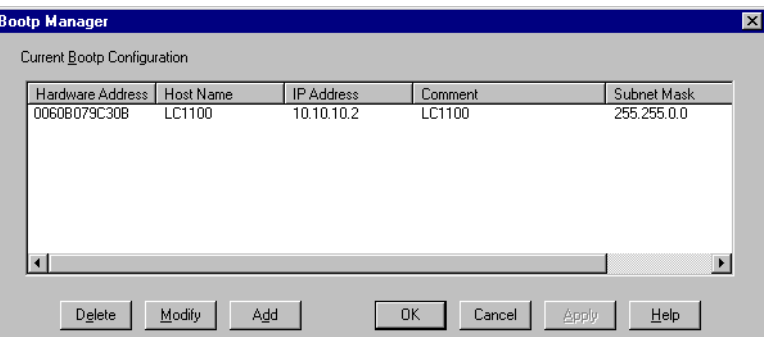

- **8** Press *Apply* to activate the changes. The Bootp Manager now shows the entries made above.
- **9** Press *OK* to exit the Bootp Manager and power cycle the VW detector, to force it to send a new bootp request again. This time, the MAC address will be recognized by the Bootp Server (Figure 16). It will send the configured IP address and subnet mask information which are necessary for communication to the JetDirect card.

# **Figure 16 Bootp Server - 1100 module found**

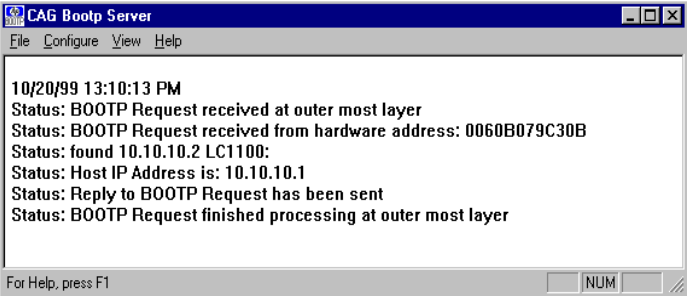

# **Configuring the Analytical System**

This chapter describes how to configure the communication of your Value Solution ChemStation software with your LC instruments using a LAN connection with the ChemStation Configuration Editor. For details refer to the *Installing your ChemStation* manual supplied with your system.

The following example describes how to configure an 1100 Series system with modules interconnected by the 1100 Series controller area network (CAN) that will automatically configure each module.

# **NOTE** Microsoft TCP/IP protocol must be installed and configured on the Value Solution ChemStation PC. In addition a Bootp Server must be running, which was configured for the instruments to be used.

**1** Open the ChemStation start-up group or select *Start -> Programs -> ChemStation.*

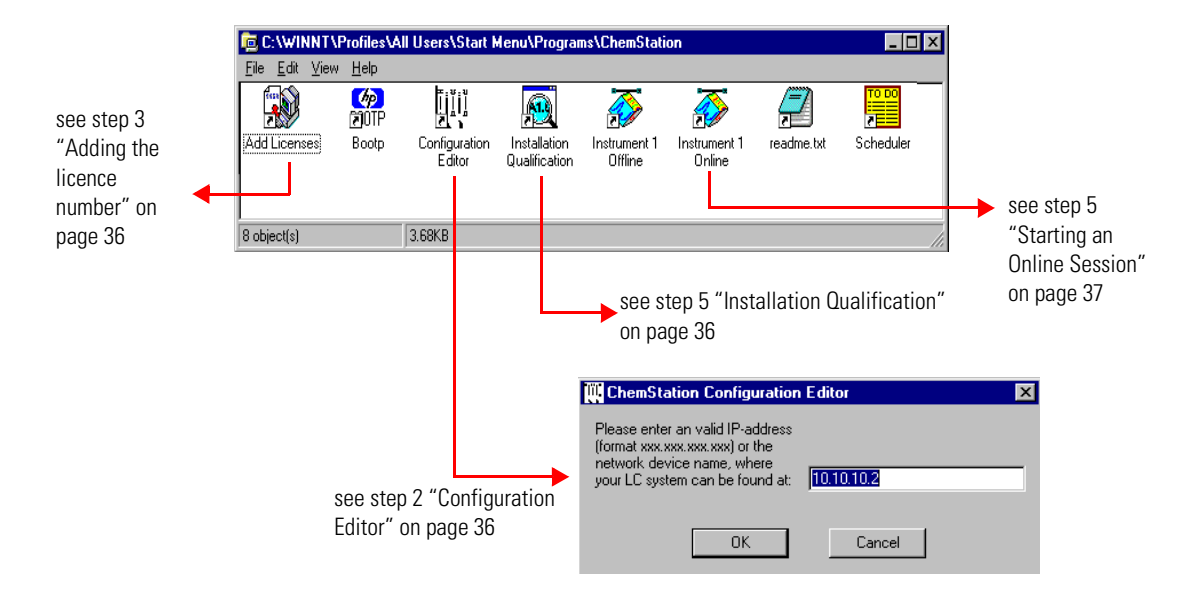

# **Figure 17 ChemStation Program Folder**

- **2** Start the *ChemStation Configuration Editor* (see Figure 17) and type in the IP address of the JetDirect card (10.10.10.2, see also "Configuring the CAG Bootp Server Program" on page 32) and press *OK*.
- **3** Start the *ChemStation Add Licences Editor* (see Figure 17). Add a valid 10-digit licence number (provided with your Value Solution ChemStation Software) and press the *Add* button.

### **Figure 18 Adding the licence number**

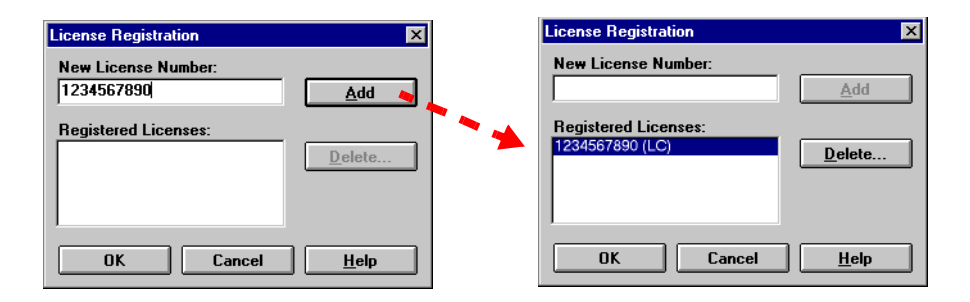

**4** Start the *ChemStation Installation Qualification* (see Figure 17). Now the ChemStation installation will be verified for completeness. You may save this report as Reference (*File -> Save all as*). For details refer to your *Installing your ChemStation* manual.

#### **Figure 19** Installation **Qualification**

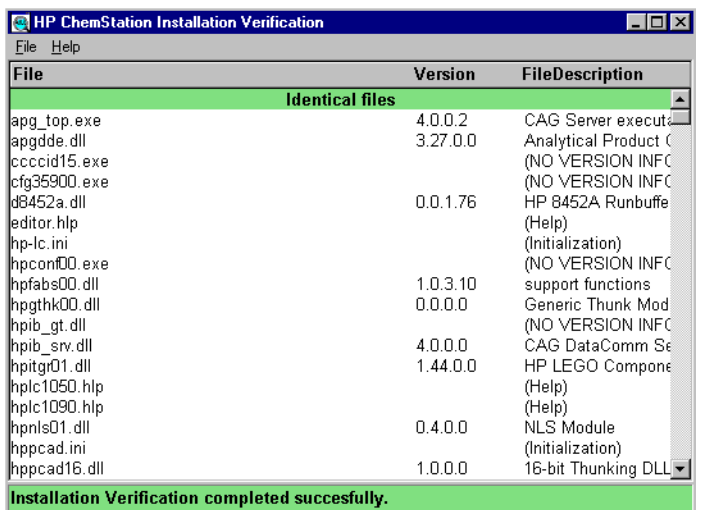
## Installing your System **Configuring the Analytical System**

**5** When you start the *Instrument 1 Onlin*e Value Solution ChemStation for the first time (refer to Figure 17 on page 35), the "Configure 1100 System Access" dialog box displays the 1100 modules detected during instrument initialization (see Figure 20). 1100 modules that have been recognized are listed as "online" (indicated by a green icon) along with their serial numbers. 1100 modules that have not been detected are marked "offline". You can selectively take certain modules out of the software configuration, e.g. if your 1100 system includes two 1100 detectors and your next analysis only requires one of them.

#### **NOTE** The section "System Restrictions" on page 11 describes the limitations on usable 1100 series modules.

The unneeded 1100 module may then remain turned off but still be connected. After modifying the configuration, you must restart the Value Solution ChemStation. The "Configure 1100 System Access" dialog is available from the Instrument menu in the "Method and Run-Control" view, when view *Full Menu* is displayed.

#### **Figure 20 The Configure 1100 System Access dialog allows to selectively include detected 1100 modules into the configuration.**

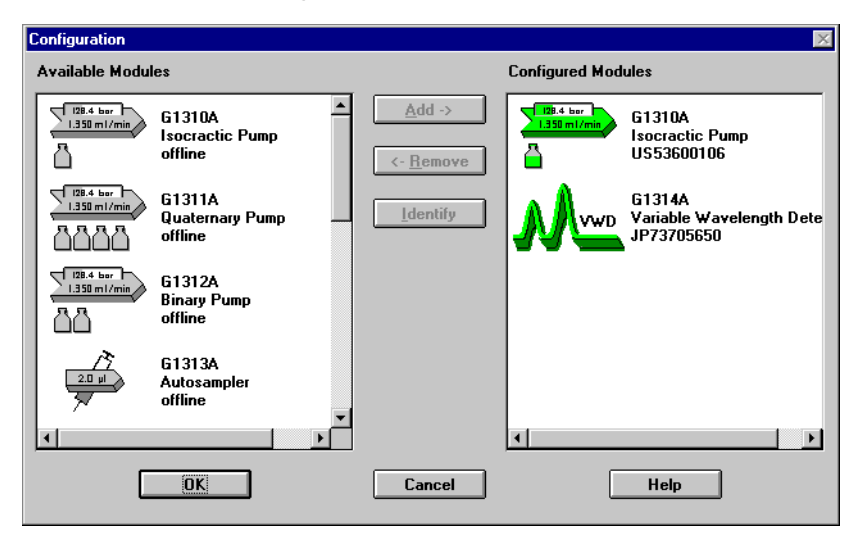

**6** Press *OK* and the software continues the loading process.

Installing your System **Configuring the Analytical System**

Figure 21 shows the initial Value Solution ChemStation screen.

#### **Figure 21 ChemStation Online Entry Screen**

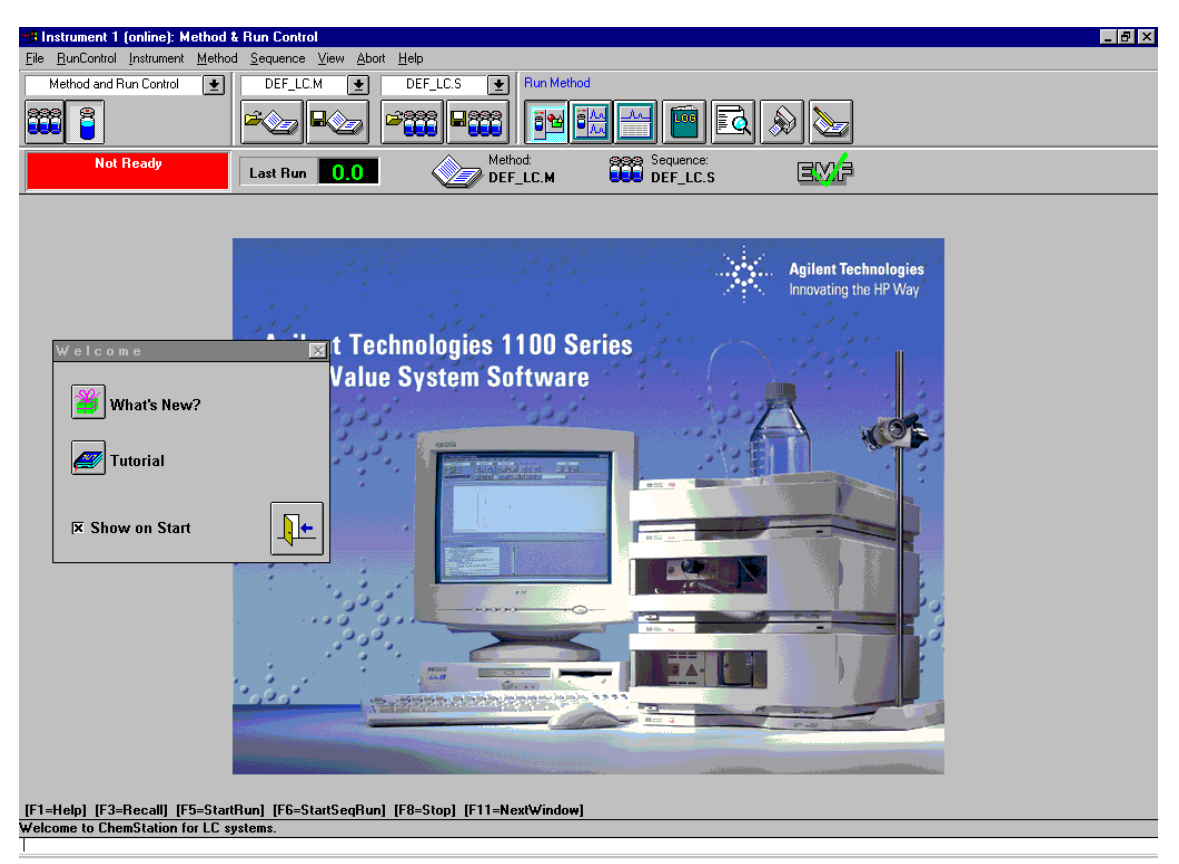

- **7** Deselect *Show on Start* unless you want to see this Welcome screen at every ChemStation start.
- **8** Exit the Welcome box or read *What's New* or start the *Tutorial* session.
- **9** Select *View* -> *Full Menu* and *System Diagram* to have all menus and the system diagram available.
- **10** Your *Value Solution ChemStation* is now ready for operation.

**NOTE** Detailed information about the use of the Value Solution ChemStation software can be found in the *Value Solution ChemStation* documentation.

# **3**

# **3 Setting up an Analysis**

How to analyze the isocratic standard sample using a single injection analysis

This chapter can be used for three purposes:

- **•** preparing the system,
- **•** to learn the set up of an HPLC analysis and
- **•** to use it as an instrument check to demonstrate that all modules of the system are correctly installed and connected. It is not a test of the instrument performance.

## **Before Using the System**

## **Solvent Information**

Observe recommendations on the use of solvents in chapter "*Solvents*" in the *pump's reference manual*.

## **Priming and Purging the System**

When the solvents have been exchanged or the pumping system has been turned off for a certain time (for example, overnight) oxygen will re-diffuse into the solvent channel between the solvent reservoir, vacuum degasser (when available in the system) and the pump. Solvents containing volatile ingredients will slightly lose these. Therefore priming of the pumping system is required before starting an application.

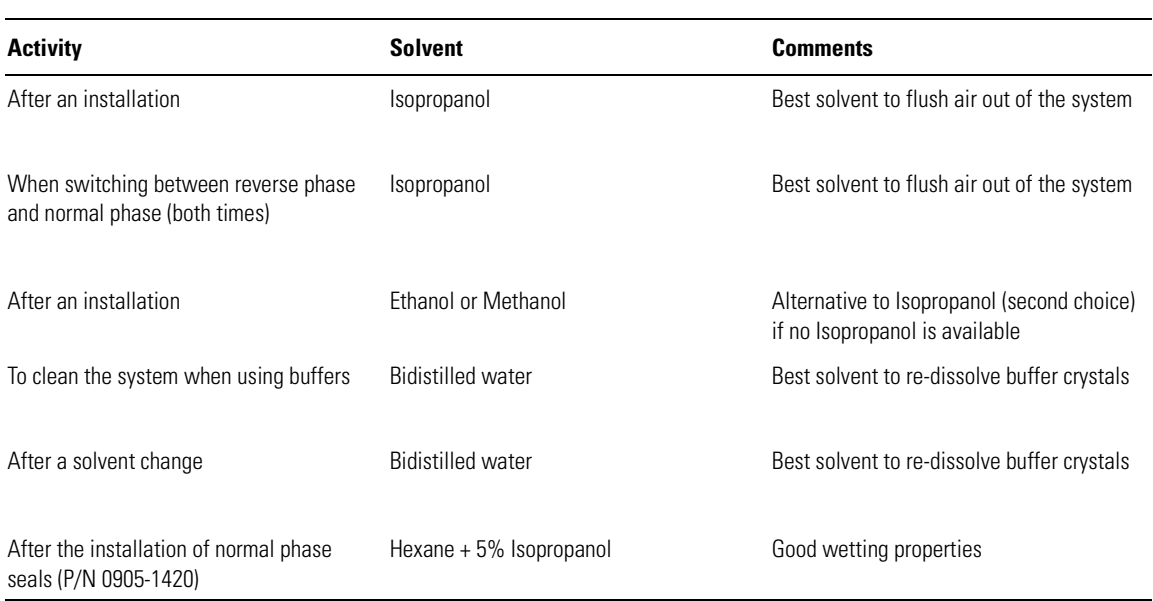

#### **Table 5 Choice of Priming Solvents for Different Purposes**

Setting up an Analysis **Before Using the System**

#### **NOTE** The pump should never be used for priming empty tubings (never let the pump run dry). Use a syringe to draw enough solvent for completely filling the tubings to the pump inlet before continuing to prime with the pump.

- **1** Open the purge valve of your pump (by turning it counterclockwise) and set flow rate to 3-5 ml/min.
- **2** Flush all tubes with at least 30 ml of solvent.
- **3** Set flow to required value of your application and close the purge valve.

Pump for approximately 10 minutes before starting your application.

## **Requirements and Conditions**

## **What You Will Need**

Table 6 lists the items you need to have for the set up of the analysis. Some of these are optional (not required for the basic system).

## **Table 6 What you will need** HP 1100 Instrument Isocratic pump Manual Injector Detector - VWD, Standard flow cell installed ChemStation or Control Module (optional) Column: Zorbax Eclipse XDB-C8 150 x 4.6 mm i.d. Part No. 993967-902 or Part No. 5063-6600 Standard: Part No. 01080-68704 0.15 wt.% dimethylphthalate, 0.15 wt.% diethylphthalate, 0.01 wt.% biphenyl, 0.03 wt.% o-terphenyl in methanol

## **Conditions**

A single injection of the isocratic test standard is made under the conditions given in Table 7:

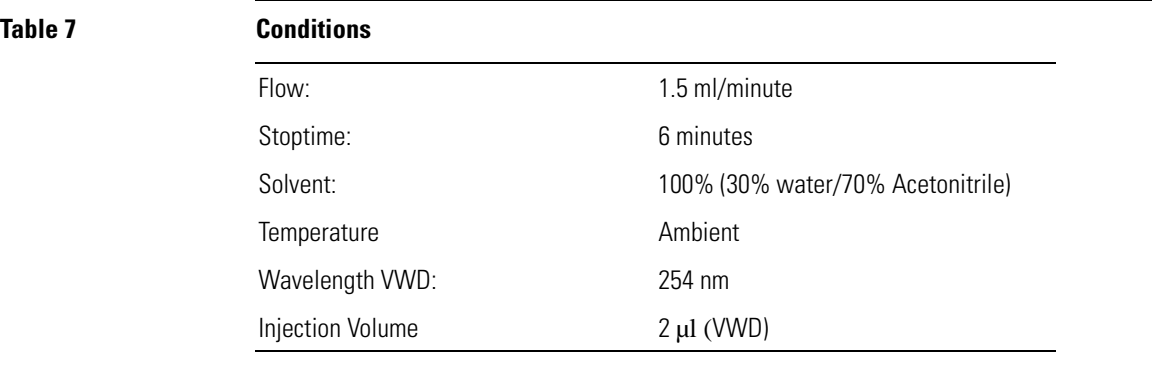

Setting up an Analysis **Requirements and Conditions**

## **Typical Chromatogram**

A typical chromatogram for this analysis is shown in Figure 22 on page 44. The exact profile of the chromatogram will depend on the chromatographic conditions. Variations in solvent quality, column packing, standard concentration and column temperature will all have a potential effect on peak retention and response.

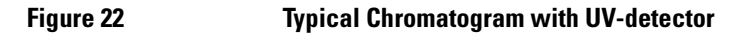

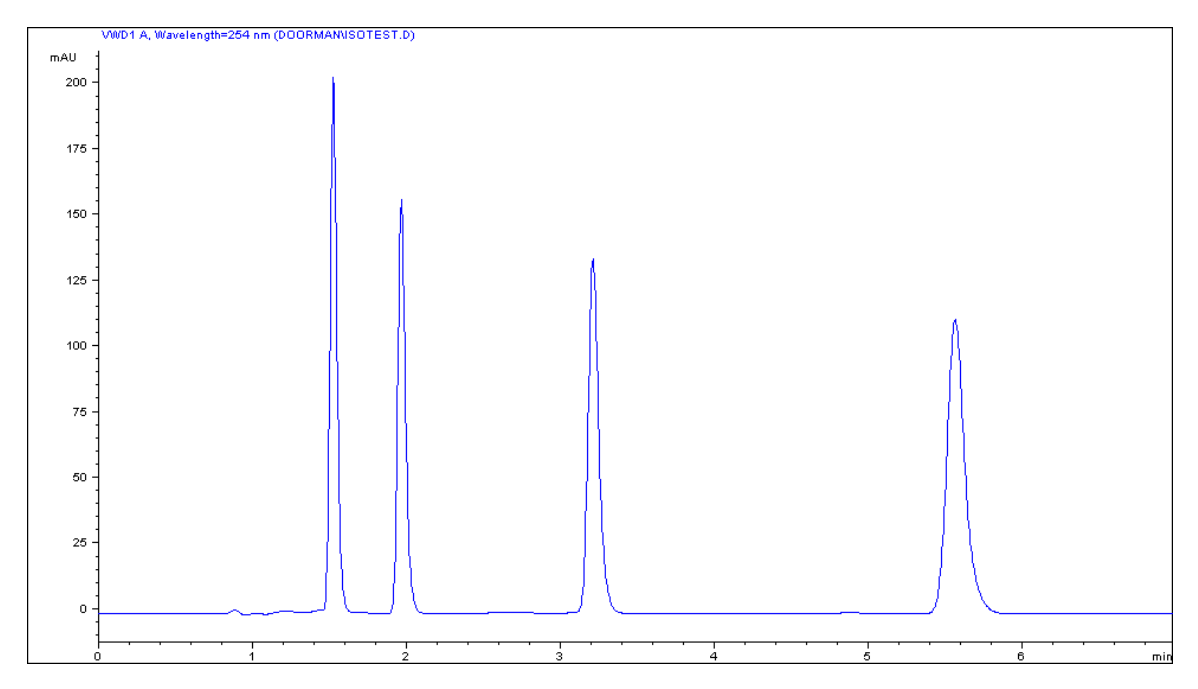

## **Optimization of the System**

The settings used for this analysis are specific for this purpose. For other applications the system can be optimized in various ways. Please refer to the section "*Optimizing*" in the your *module's Reference Manual*.

## **Preparing the HPLC System**

- **1** Turn on the Value Solution ChemStation PC and the monitor.
- **2** Start the Bootp server.
- **3** Turn on the 1100 series HPLC modules.
- **4** Start the Value Solution ChemStation software. If the pump and VW detector are found the ChemStation screen should look like shown in Figure 23.
- **5** Turn on the detector lamp and pump by clicking the *System On* button or the buttons below the module icons on the graphical user interface (GUI).

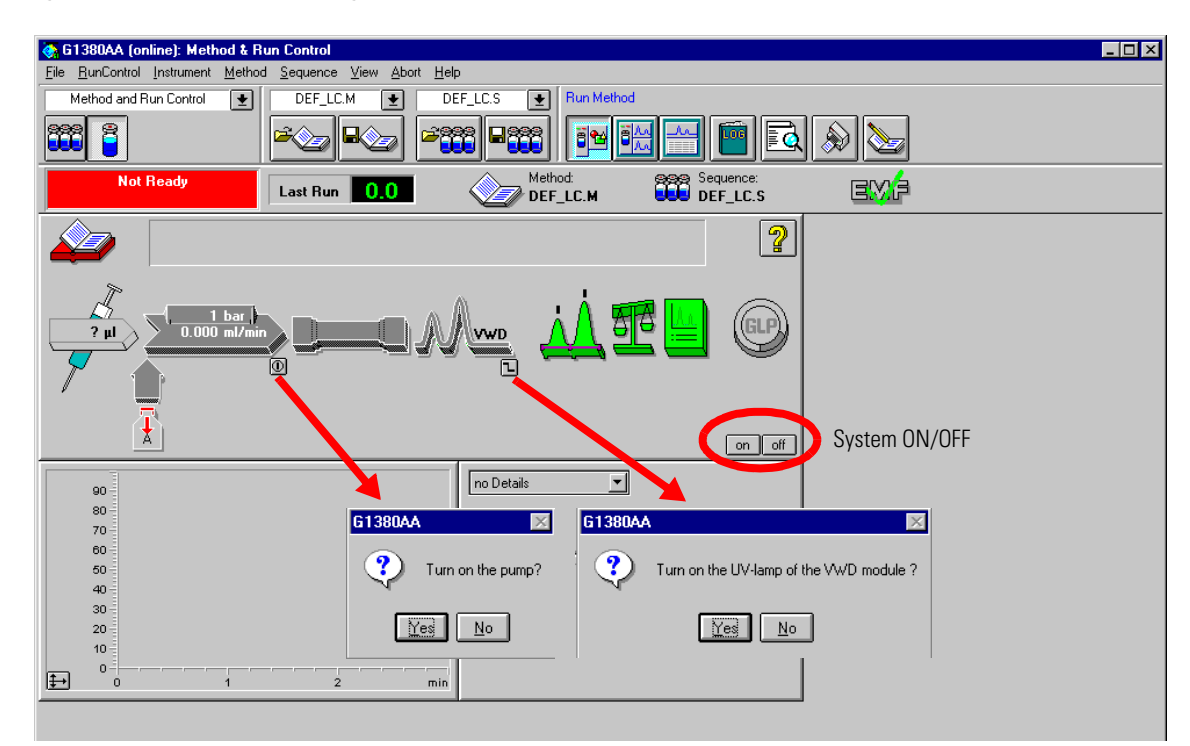

#### **Figure 23 Turning on the HPLC Modules**

- **6** Purge the pump. For more information see "Priming and Purging the System" on page 41.
- **7** Allow the detector at least 15 minutes to provide a stable baseline.
- **8** For the isocratic pump, fill the solvent bottle with the mixture of HPLC-grade bidistilled water (30 %) and acetonitrile (70 %).
- **9** Click on the *Load Method* button and select DEF\_LC.M and press OK. The default LC method parameters are transferred into the 1100 modules.

**Figure 24 Loading Default LC Method**

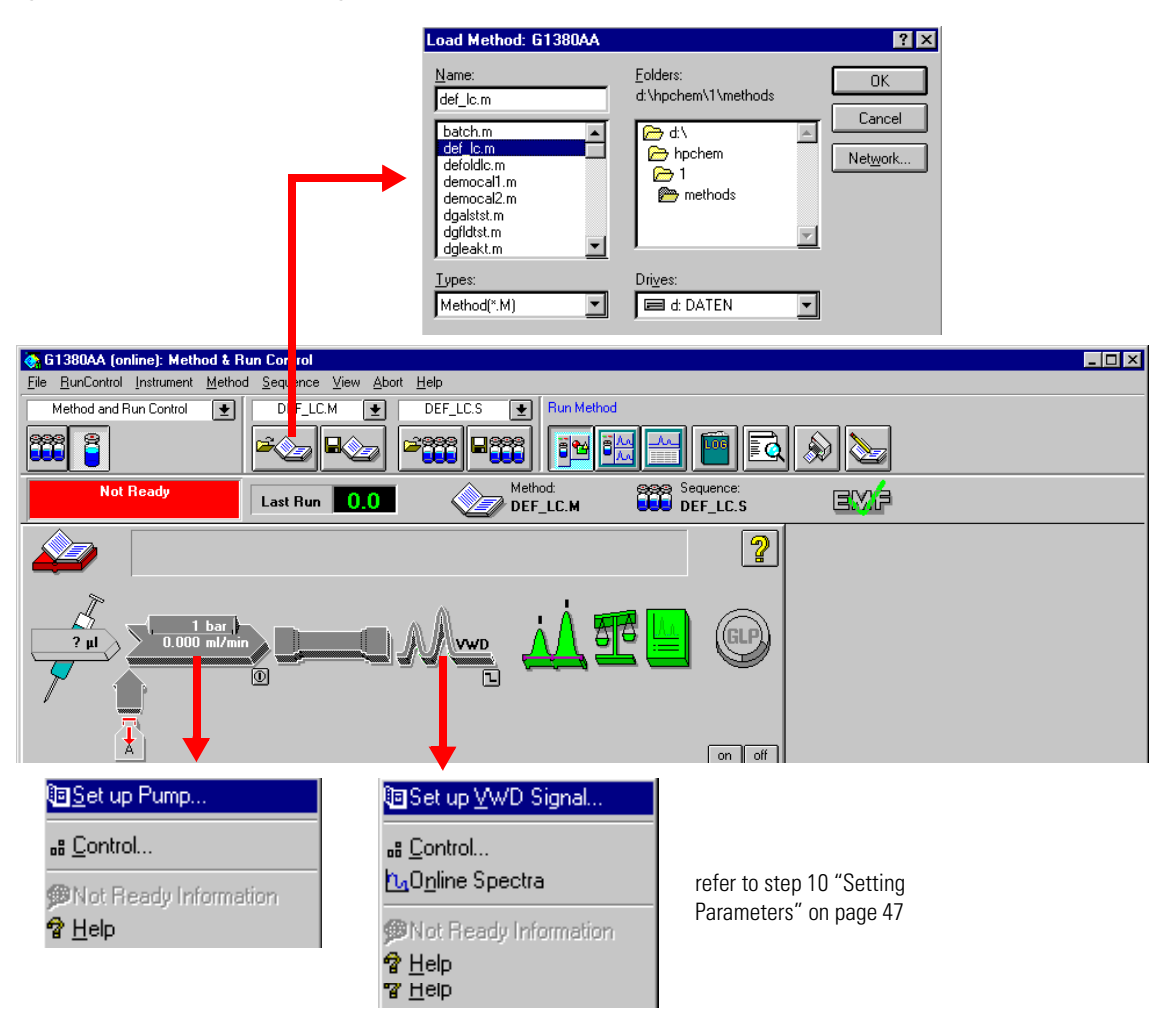

**10** Click on the pump and VW detector icon (Figure 24 on page 46) to open the *Setup* of those modules. Enter the parameters mentioned under "Conditions" on page 43.

### **Figure 25 Setting Parameters**

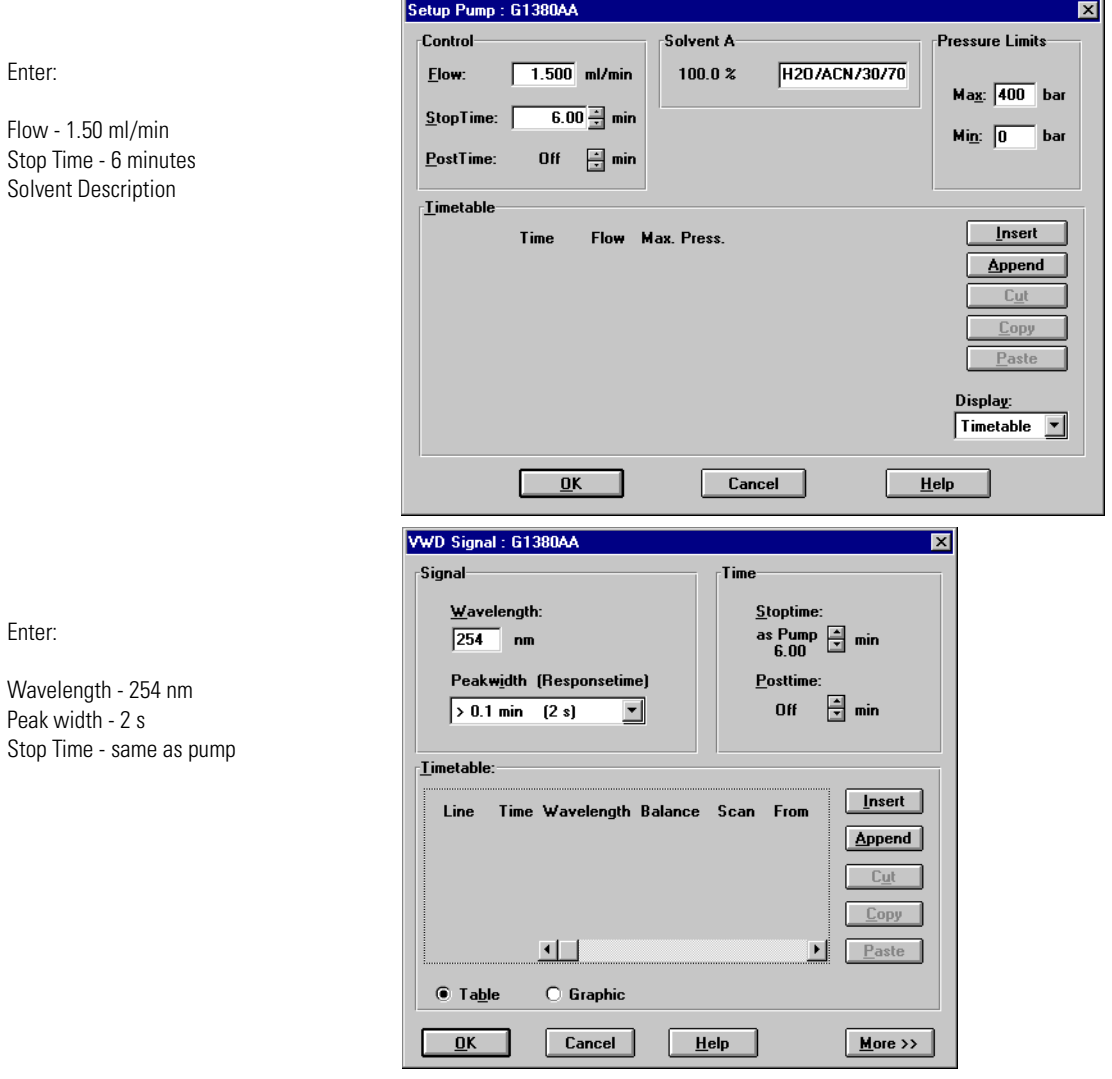

**11** Pump the water/acetonitrile (30/70 %) mobile phase through the column for 10 minutes for equilibration.

47

**12** Click the button  $\uparrow \downarrow$  and select *Change...* to open the Signal Plot information. Select the *Isocratic Pump: Pressure* and the *VWD A: Absorbance at 254 nm* as signals. Change the Y-range for the VWD to 1 mAU. The X-axis range should be 20 minutes. Press *OK* to exit this screen.

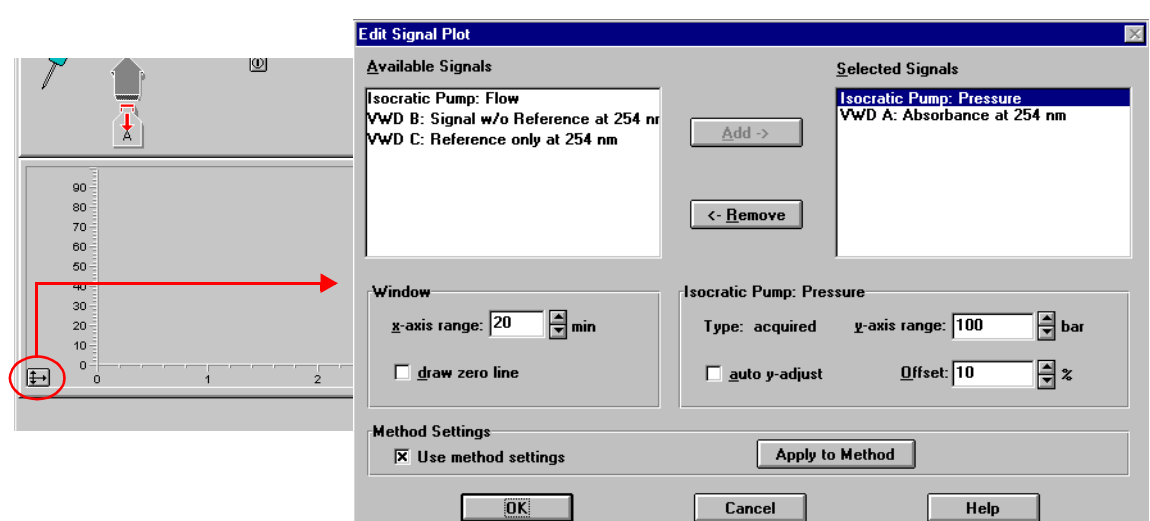

**Figure 26 Edit Signal Plot Window**

The Online Plot (Figure 27) shows both, the pump pressure and the VWD absorbance signals. Pressing *Adjust* the signals can be reset to the offset value and *Balance* would do a balance on the VWD.

#### **Figure 27 Online Plot Window**

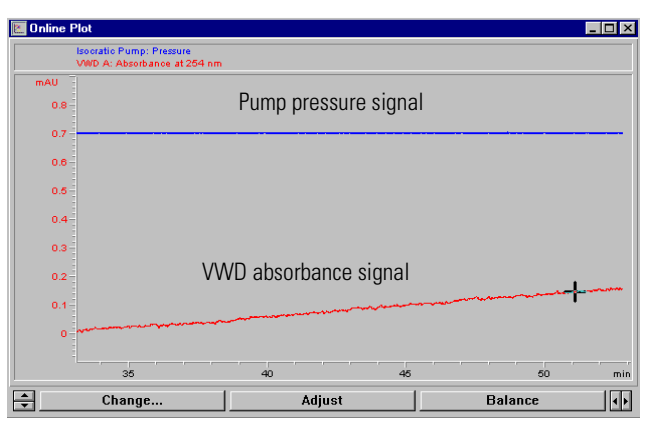

**Figure 28 Sample Information**

- **13** If both baselines are stable, set the Y-range for the VWD signal to 300 mAU.
- **14** Select the menu item *RunControl -> Sample Info* and enter information about this application (Figure 28). Press *OK* to leave this screen.

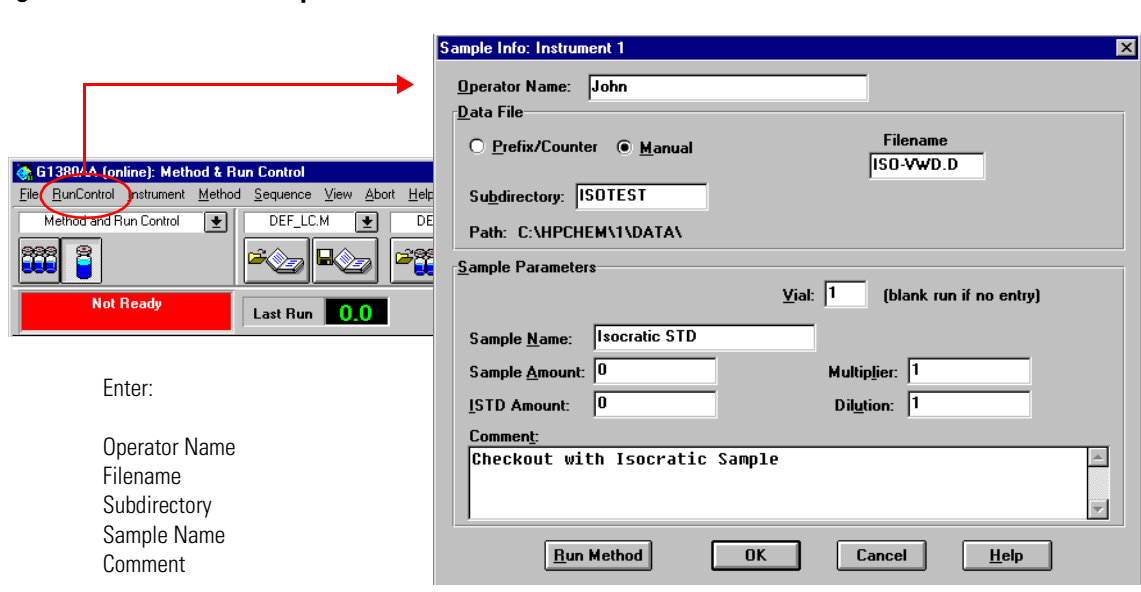

- **15** Fill the content of an isocratic standard sample ampoule into a vial and seal the vial with a cap.
- **16** Fill the injection syringe with the isocratic standard sample.

## **Running the Sample and Verifying the Results**

- **1** At the Manual Injector move the handle into the load-position.
- **2** Take the injection syringe and insert its tip into the Manual Injector port.
- **3** Inject the sample into the injection port (loop).
- **4** Move the handle into the inject-position. This will start the 1100 modules and the online plot on the Value Solution ChemStation will show the resulting chromatogram.

#### **Figure 29 Chromatogram with Isocratic Test Sample on VWD**

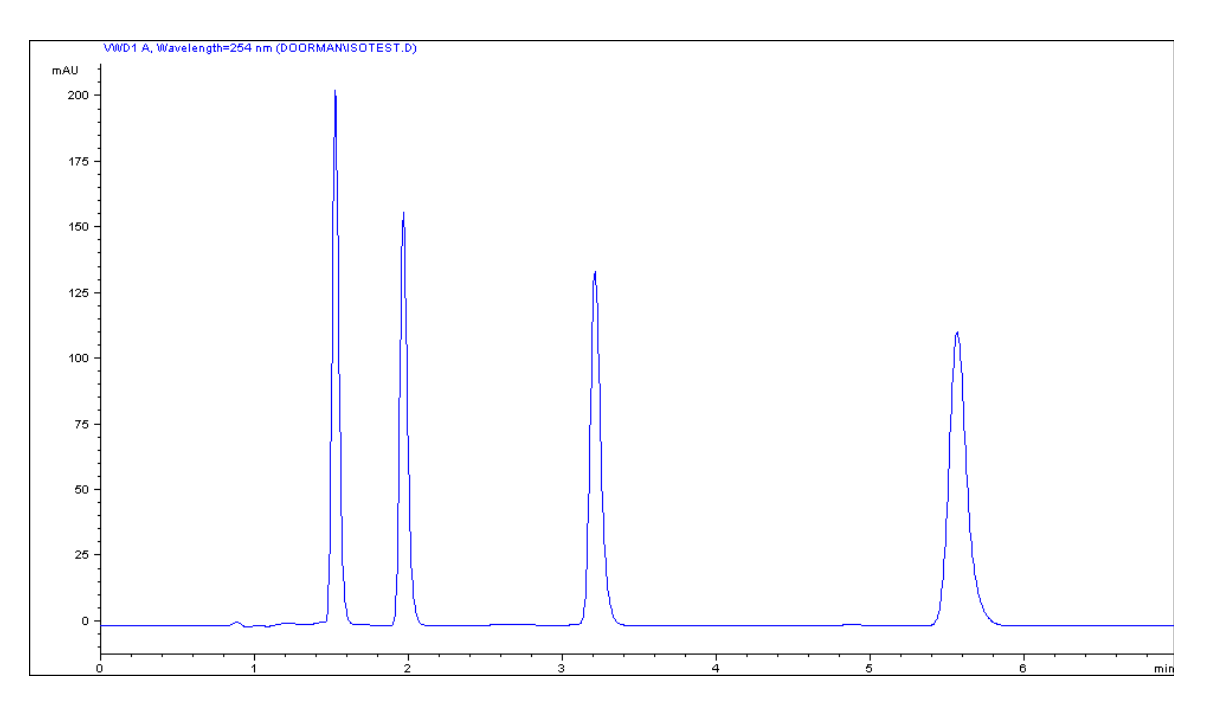

**NOTE** Information about using the *Data Analysis* functions can be obtained from the *Using your ChemStation* manual supplied with your system.

# **4**

# **4 Troubleshooting your System**

Introduction to the diagnostic features built into your system

This chapter will introduce you to the diagnostic features built into your system. It is an overview and more details can be found in the system component's *Reference Manuals*.

## **Diagnostic Functions**

## **Status Information on the 1100 Modules**

## **LEDs**

The 1100 modules provide two LEDs each.

- **•** A green LED is built into the power switch and indicates that the power supply has been turned on. It does not indicate, whether all voltages are present or not.
- **•** A multi-color LED at the top-right of the module, indicates the actual state of the module/system.

**RED**: indicates an error condition in the module/system (e.g. leak).

**YELLOW**: indicates a not-ready condition (e.g. lamp is off)

**LED OFF**: the system is ready (ChemStation is GREEN)

**GREEN**: the system is in run mode (ChemStation is BLUE)

In case of an error condition, check for corresponding error messages in the system log or instrument error log, see Figure 31 on page 56.

## **Analog Signals**

The isocratic pump and the variable wavelength detector provide an analog output, where module specific analog signals (pump: pressure, pressure ripple; VWD: absorbance signals, board temperature, …) can be selected and plotted to a connected recording device or routed into a data system (via A/D converter).

#### **NOTE** For detailed information on error messages, signals and tests refer to the user interface help system and the module's *Reference Manual, section Diagnostics*.

## **Online System Information**

#### **Online Messages**

The user interface (Value Solution ChemStation or Control Module) provides certain messages (errors or not-ready conditions) online.

Depending on the actual state of the modules/system the color of the system changes.

**RED**: indicates an error condition in the module/system (e.g. leak).

**YELLOW**: indicates a not-ready condition (e.g. lamp is off)

**LED OFF**: the system is ready (ChemStation is GREEN)

**BLUE**: the system is in run mode

#### **Signals**

The isocratic pump and the variable wavelength detector provide module specific signals (e.g. pump: pressure, pressure ripple; VWD: absorbance signals, board temperature, …) that can be monitored online (may vary depending on the user interface in use).

**NOTE** For detailed information on error messages, signals and tests refer to the user interface help system and the module's *Reference Manual, section Diagnostics*.

## Troubleshooting your System

#### **Online System Information**

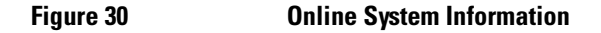

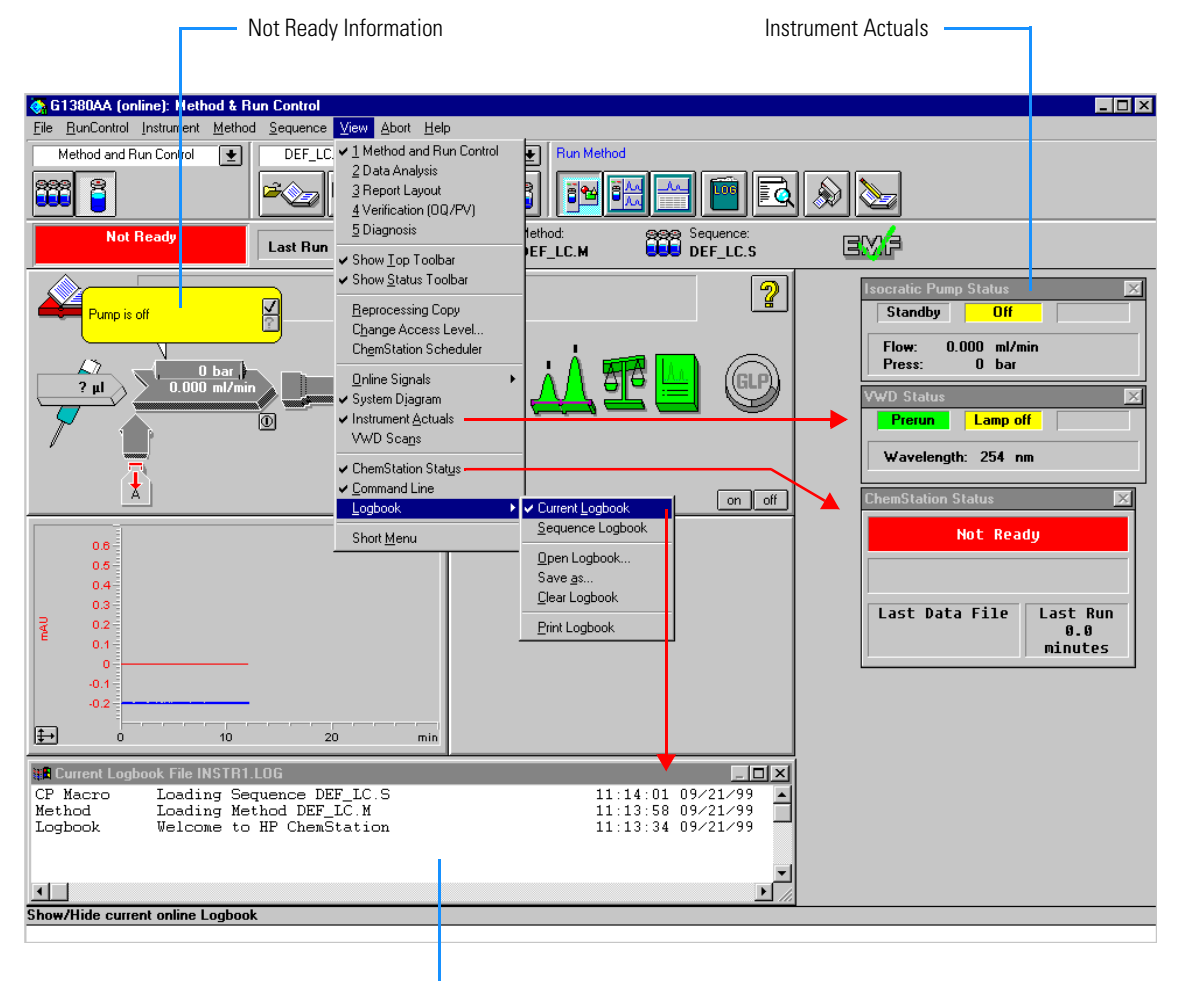

Instrument Logbook

## **Instrument Logbook and Help Information**

The user interface (Value Solution ChemStation or Control Module) provides an instrument logbook where errors, not-ready conditions and all activities are recorded. In case of an error condition, check for corresponding error messages in the system log. Just by double-clicking the error message opens another window with help-information on the problem, see Figure 31.

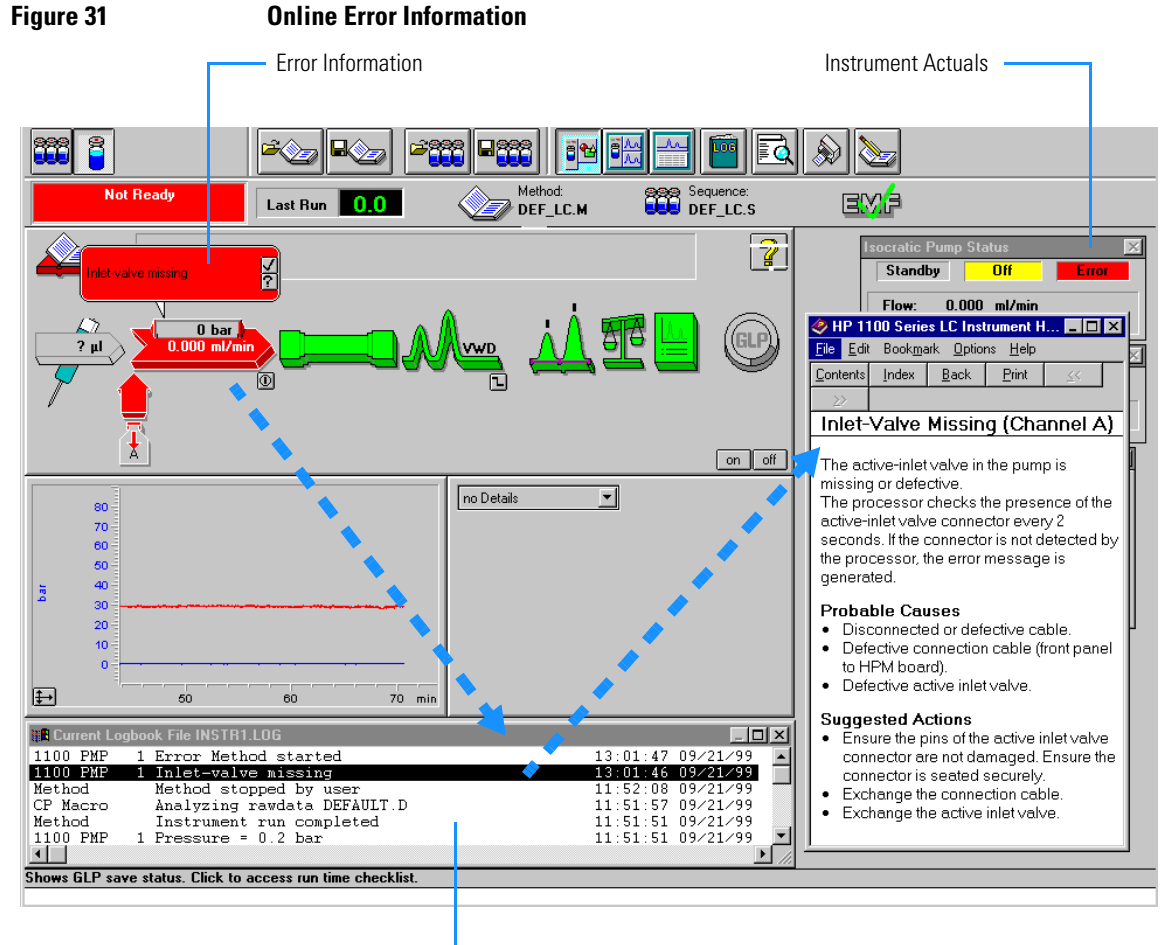

#### Instrument Logbook

## **Using Module Diagnosis**

Select *View Diagnosis*. Figure 32 shows the VW detector detailed diagnostic screen (on the overall diagram select the VWD and select *Show Module Details*). Via *Update Variables Display* you have access to the module logbooks, module tests and maintenance entries. Clicking on an assembly (e.g. lamp) opens a sub-menu. Selecting *Update Variables Display* displays lamp related information (e.g. lamp on time, lamp ignitions, voltages, etc.).

**Figure 32 Module Diagnosis** 

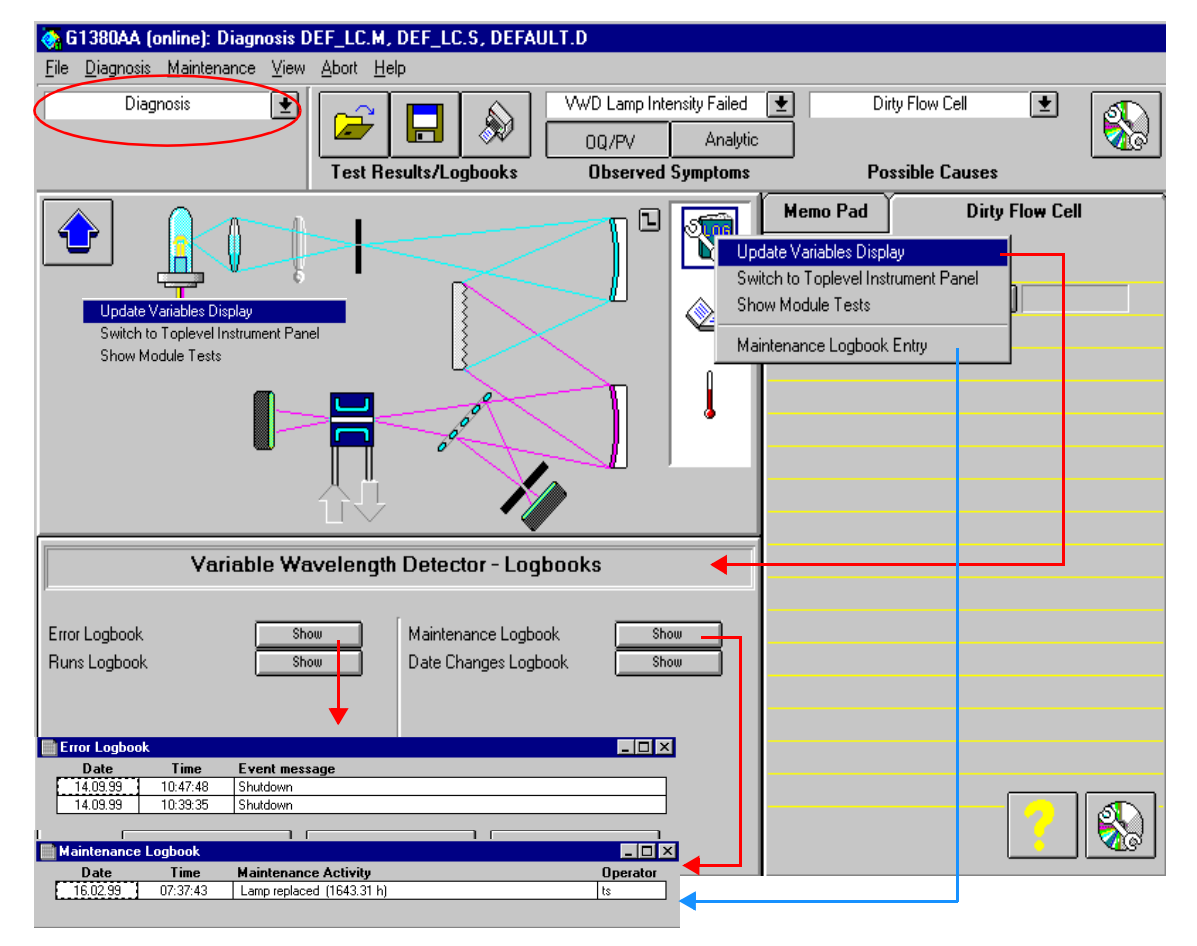

## **Using Module Tests**

Select *Show Module Tests*. Figure 33 shows the VW detector module test screen. From the procedure list select a test (e.g. *Intensity Test*) and press *Start*. The tests runs and outputs an intensity spectrum and the test results. If a test fails (or part of it) you can select on the troubleshooting guide a symptom and you will get a possible cause. Use the *module's Reference Manual* to correct the problem.

**Figure 33 Module Tests**

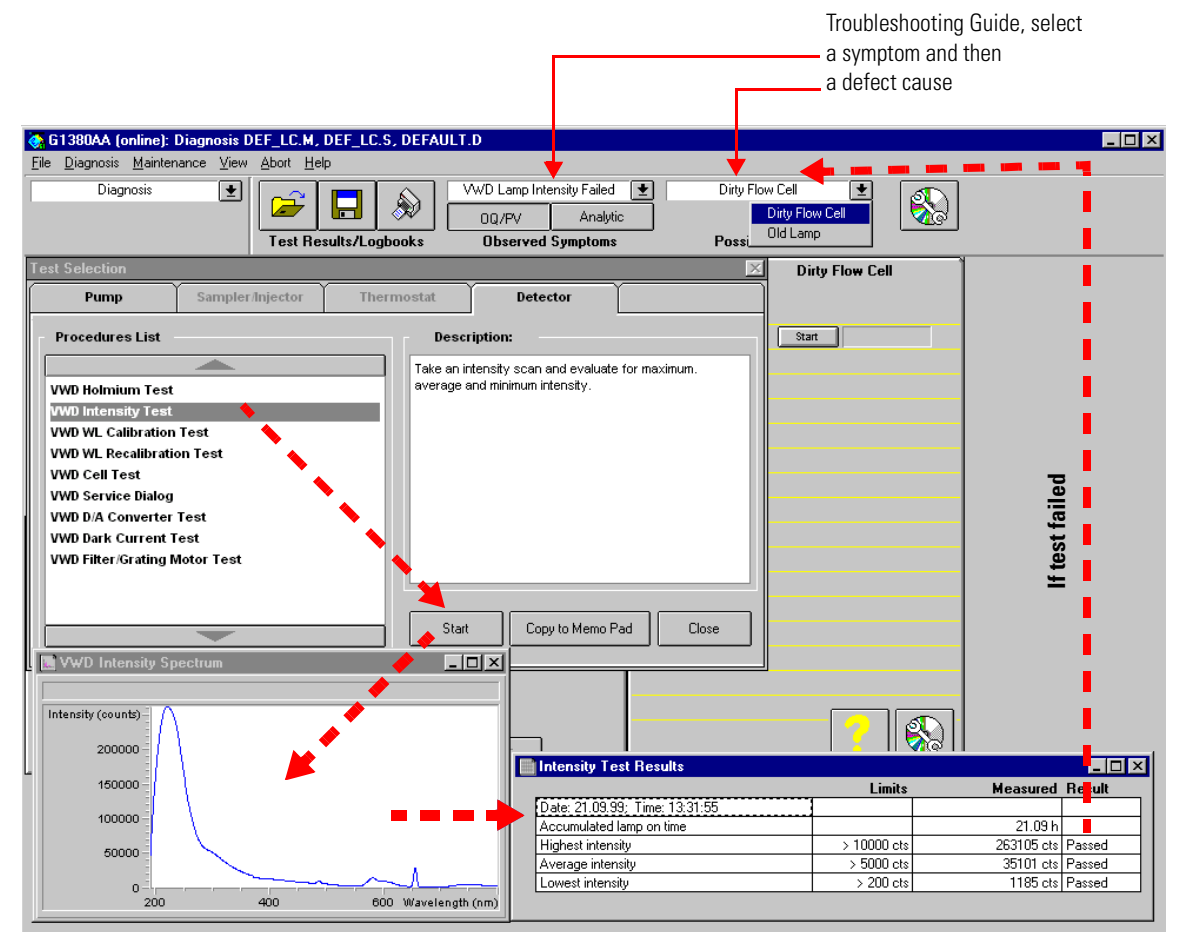

## **Problems during the Installation**

In case of problems during the installation follow the hints in the table below:

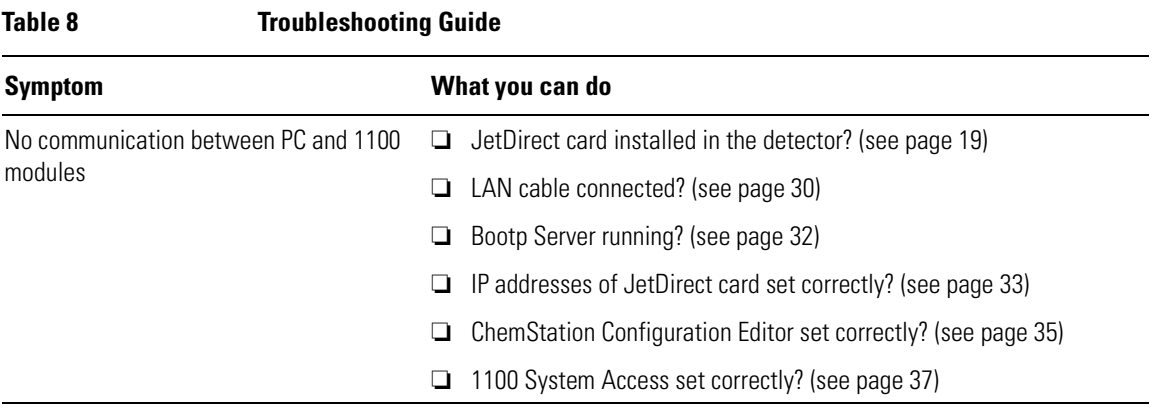

Troubleshooting your System **Problems during the Installation**

# 

# **Repair and Maintenance**

What you should know about your system

## **Repair and Parts Information for the 1100 series HPLC Modules**

There is no specific repair and parts information other than that available in the *Reference Manuals* of the 1100 series HPLC modules, sections "*Repairing the …*" and "*Identifying Parts and Materials*".

## **Firmware Update on 1100 Modules**

The installation of new firmware is required

- **•** if a new version solves problems of the currently installed version.
- **•** if the version of firmware on the new main board after an exchange of the board is older than the one previously installed.

To upgrade the module's firmware follow the procedures and instructions given on the internet addresses:

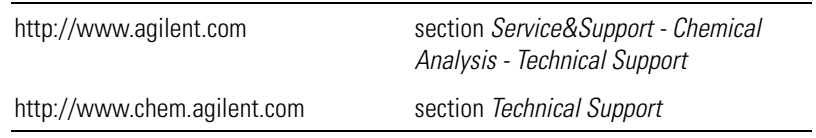

To download and install always the newest available version of firmware on

## **Deinstallation and Reinstallation of the ChemStation**

The reinstallation of the Value Solution ChemStation software may be required in case of other problems during normal operation.

The steps below will give a quick overview on the actions:

- **1** Backup all the important data, specific methods and sequences located under \HPCHEM\1\....
- **2** Open the *Add/Remove Programs Properties* of the Windows NT Control Panel (Start -> Settings - Control Panel). Select the ChemStation application and press *Add/Remove*.

#### **Figure 34 Removing ChemStation**

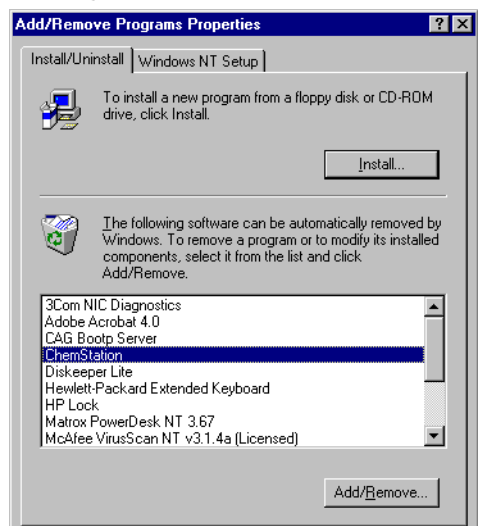

- **3** Rename the directory C:\HPCHEM to HPCHEM.OLD.
- **4** Open the C:\WINNT\WIN.INI file (e.g. with the *SYSEDIT* program) and delete the section [PCS] until the next [....] section.
- **5** Reboot the PC and delete the HPCHEM.OLD folder.
- **6** Proceed with "Step 4: Installation of Value Solution ChemStation" on page 69.

## **Recovering from an Operating System Crash**

The re-installation of the complete operating system is required after a system crash or in case of other problems during normal operation.

#### **WARNING The procedure below will overwrite the complete system. This means all existing data on the PC will be lost. Any sensitive data must be backed on a different media prior to this process.**

#### **What you need**

- ❏ Recovery CD
- ❏ Password for NT
- ❏ Value Solution ChemStation software CD
- ❏ Licence number

#### **Process steps**

- **1** Installation of Windows NT
- **2** Installation of TCP/IP protocol
- **3** Re-installation of Windows NT service pack
- **4** Installation of Value Solution ChemStation software
- **5** Installation of Bootp Server program
- **6** Configuring the CAG Bootp Server program

## **Step 1: Installation of Windows NT**

- **1** Insert the recovery CD into the CD-ROM drive.
- **2** Turn on the PC.
- **3** Press Enter to start the installation of the Windows NT operating systems.
- **4** The PC will reboot and stop at the Login Information screen. The pre-configured user is 'Administrator' and requires the password provided with your PC.
- **5** Then press *OK*.
- **6** The next screen shows 'End User Licence Agreement' information. Read the information and select *I Agree* and the PC will complete the boot process.

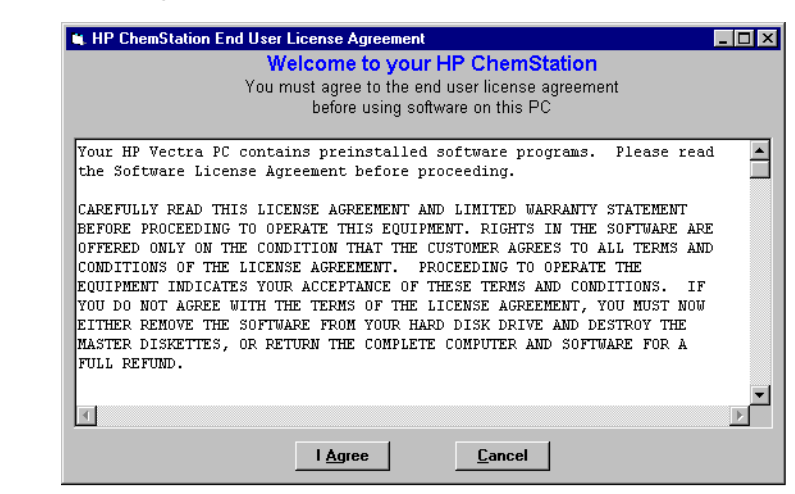

#### **Figure 35 Licence Agreement**

## **Step 2: Installation of TCP/IP protocol**

- **1** From the Start menu in the Task Bar, select Start -> Settings -> Control Panel.
- **2** Select Network, to open the Network Properties dialog box.
- **3** Select the *Adapters* tab to check if a network card is configured on your system (Figure 36).
- **4** Select the *Protocols* tab and check if a TCP/IP protocol is already installed. If no TCP/IP protocol is installed (Figure 37), select *Add* to add a network protocol stack, select *TCP/IP Protocol* and press *OK*.

**Figure 36 TCP/IP Configuration Screens- Adapters** 

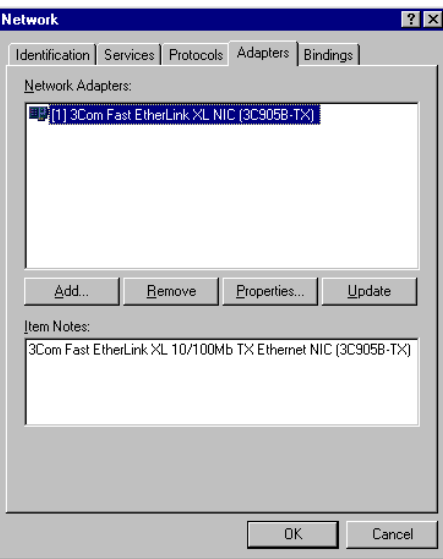

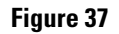

### **Figure 37 TCP/IP Configuration Screen - adding TCP/IP Protocol**

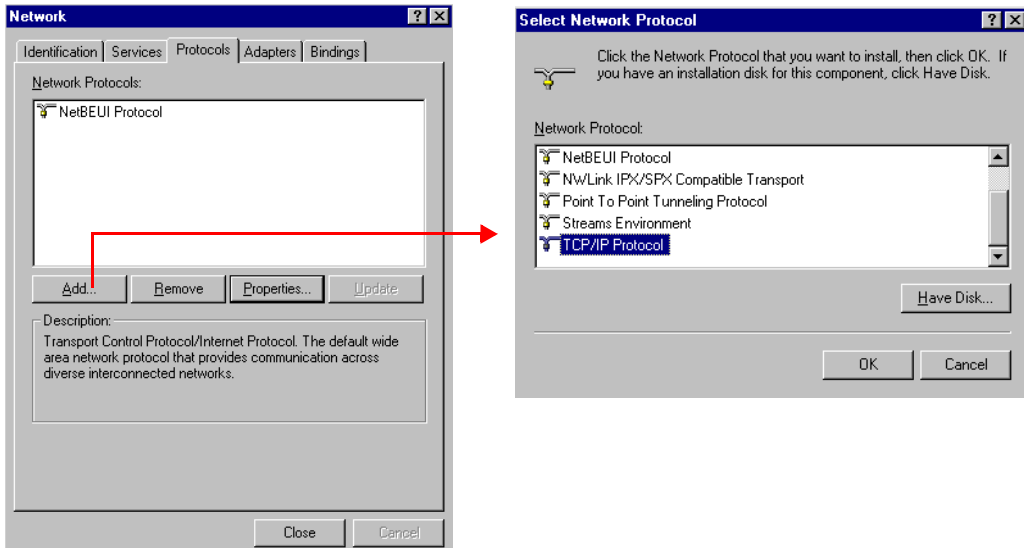

**5** Select *No* to the usage of DHCP and use C:\I386 as the location of your Windows NT 4.0 installation files on your hard disk.

After the file copying is finished, select the *Bindings* tab, to allow NT to associate the TCP/IP protocol with your installed network adapter.

**6** Open the *Protocols* tab again and select TCP/IP from the list of installed protocols. Press the *Properties* button to configure the TCP/IP, see Figure 38 on page 68.

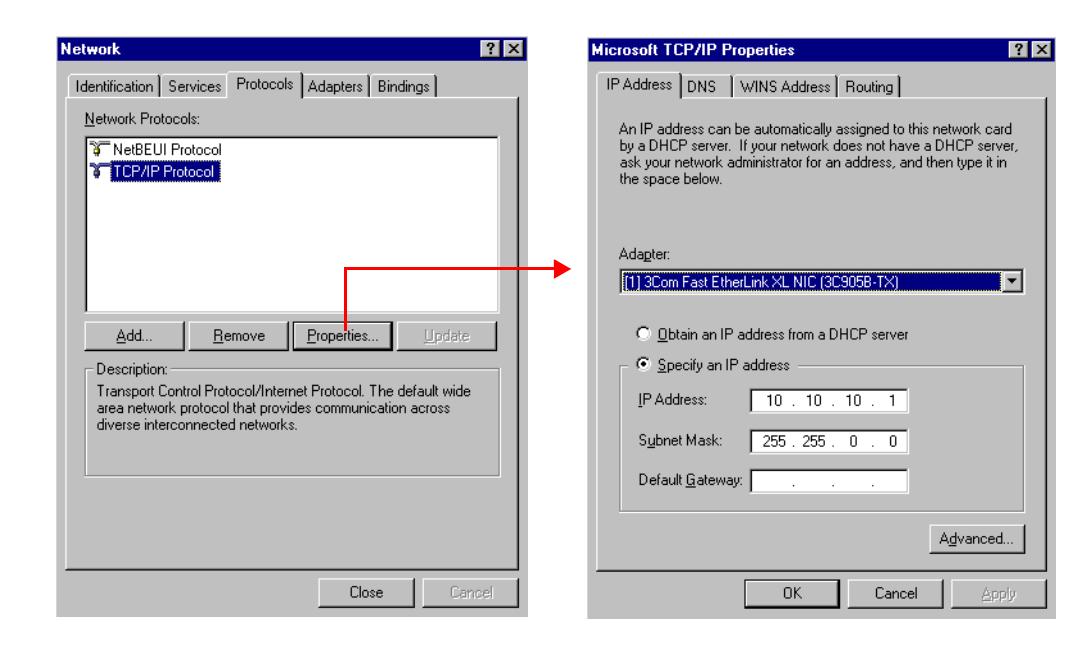

#### **Figure 38 TCP/IP Configuration Screen - Changing Properties**

**7** Specify as IP address  $10.10.10.1$  and for the subnet mask  $255.255.0.0$ .

**NOTE** If you are working in a network system, you may need other addresses.

**8** Now select the bindings tab again, to allow the operating system to associate the configured protocols to the configured network adapters. Select OK and restart your PC to activate the changes.

## **Step 3: Re-installation of Windows NT Service Pack**

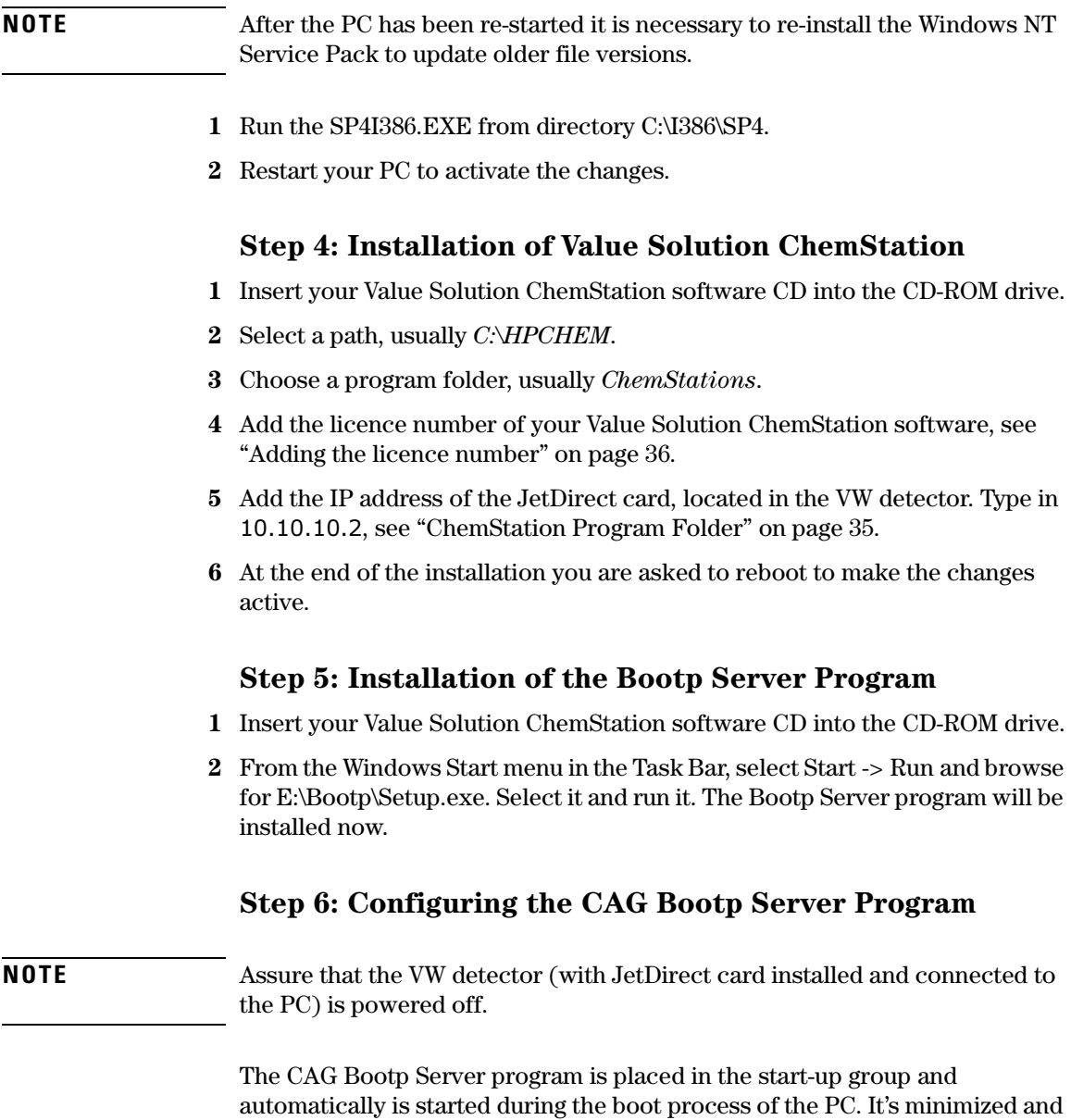

located in the task bar.

69

- **1** Open the Bootp Server window by clicking on it in the task bar.
- **2** Now turn on the VW detector on the LAN and view the Bootp Server window. After 2 - 10 seconds the Bootp Server will display the request from the JetDirect card with the hardware (MAC) address (this information is also stored in the file trace.txt in the bootp server directory, if Log to Disk is enabled), see Figure 39.

The MAC or hardware address of the JetDirect card is a world wide unique identifier. No other network device will have the same hardware address.

#### **Figure 39 Bootp Server**

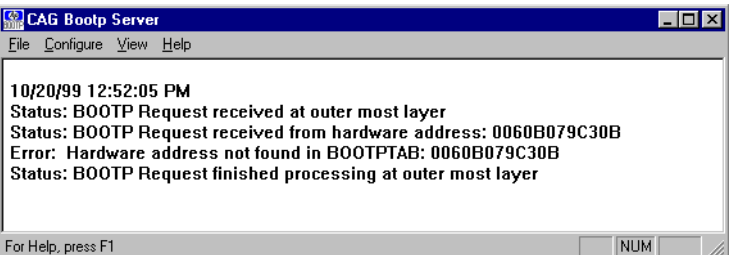

**3** Select *Configure* -> *Add Entry* to configure the Bootp Manager. The drop down box "MAC address" lists automatically the MAC address of the installed JetDirect card (Figure 40 on page 71).

If no hardware address is found, select *Cancel* and repeat step 2 and step 3.

4 Specify the Host Name HP1100, the IP address 10.10.10.2, the Comment, e.g. LC1100 and the Subnet Mask 255.255.0.0.

**NOTE** If you are working in a network system, you may need other addresses.

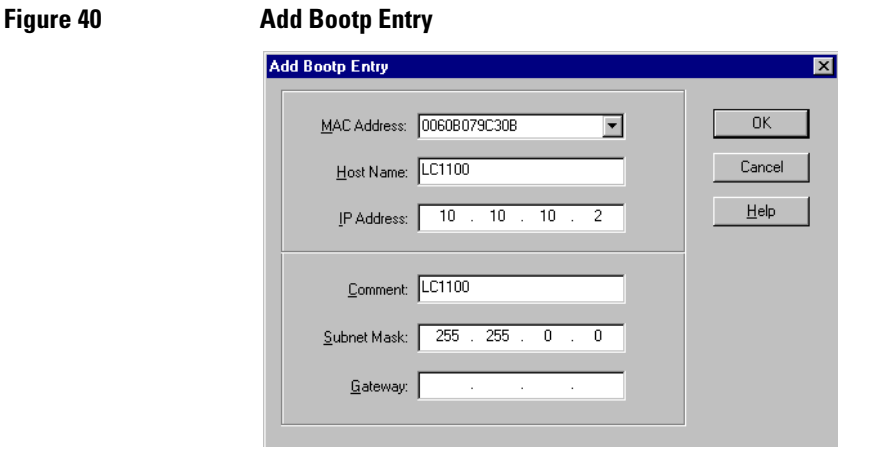

- **5** Exit with *OK*.
- **6** Select Configure -> Bootp Manager. All entries made above are shown in Figure 41.

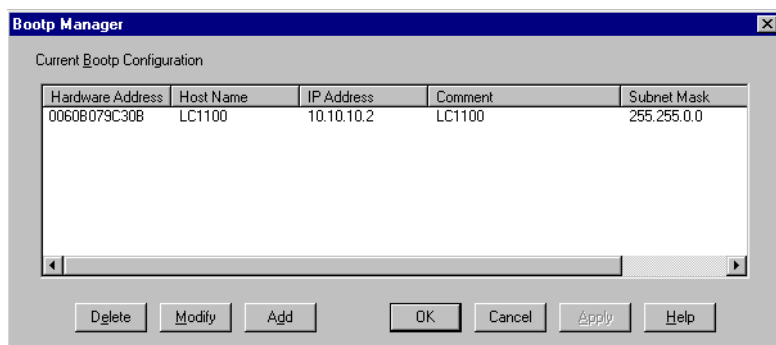

- **7** Press *Apply* to activate the changes. The Bootp Manager now shows the entries made above.
- **8** Press *OK* to exit the Bootp Manager and power cycle the VW detector, to force it to send a new bootp request again. This time, the MAC address will be recognized by the Bootp Server (Figure 42). It will send the configured IP address and subnet mask information which are necessary for communication to the JetDirect card.

#### **Figure 41 Bootp Manager**

## **Figure 42 Bootp Server - 1100 module found**

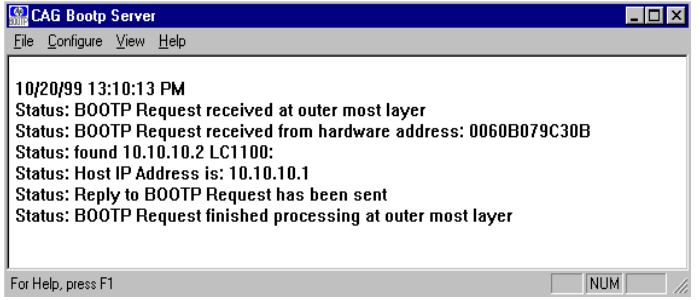
# **Index**

### **Numerics**

1100 Series controller area network (CAN), 35

#### **A**

adding the licence number, 36 analog signals, 53, 54 APG-remote, 23

### **B**

booting the PC, 31

### **C**

CAN 1100 Series, 35 connecting, 23 capillary connections, 24 configuration editor, 36 controller area network 1100 Series, 35

#### **D**

delivery checklist, 18 diagnose a module, 57 dimensions, 14 documentation, 16

# **E**

errors indicator, 53 logbooks, 53, 54 online messages, 54

# **F**

firmware update, 63 flow connections, 24

#### **H**

hardware address JetDirect card, 32, 70 humidity, 14

# **I**

installation delivery checklist, 18 of flow connections, 28

unpacking, 18 installing 1100 modules, 21 ChemStation hardware, 30 JetDirect card, 19 manual injector, 21

#### **J**

JetDirect card hardware address, 32, 70 installation, 19

#### **L**

lamp ignitions logbook, 57 lamp on time logbook, 57 LAN installing communication, 32 leak channel, 25 leak drainage, 25 leaks, 24 LED, 53 legal information, 15 licence number adding, 36 line voltage and frequency, 14 logbook lamp ignitions, 57 lamp on time, 57 logbooks, 53, 54 login information, 31, 66

#### **M**

maintenance entries, 57 maintenance, repair and parts, 15 manuals, 16 module diagnose section, 57 module tests, 57, 58

# **N**

NT login information, 31, 66

# **O**

online messages, 54 operation temperature, 14 optimization

of the system, 44

# **P**

parts, 15 performance specifications, 15 physical specifications, 14 humidity, 14 line voltage and frequency, 14 operation temperature, 14 power consumption, 14 weight and dimensions, 14 position-sensor cable, 23 power consumption, 14 problems during installation, 59 purging the pump, 41

#### **R**

re-installation ChemStation, 64 repair, 15

#### **S**

safety information standards, 14 site requirements bench space, 13 environment, 13 power considerations, 12 power cords, 12 snap fasteners, 26 specifications performance, 15 start cable, 23 status indicator, 53

# **T**

test failed, 58 module, 57, 58 troubleshooting analog signals, 53, 54 guide, 58 symptom and cause, 58 troubleshooting guide, 59

# **U**

unpacking, 18 user documentation, 16 **Index** 

 $\mathbf{W}$ warranty and legal, 15<br>weight, 14

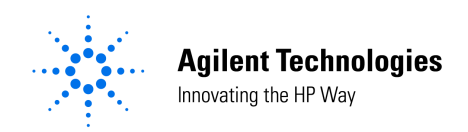

# **In This Book**

This manual contains technical reference information about the Agilent 1100 Series HPLC value system. The manual describes the following:

- system overview, specifications and limitations,
- installing the system,
- setting up an analysis,
- diagnostics and troubleshooting, and
- repairing and maintenance.

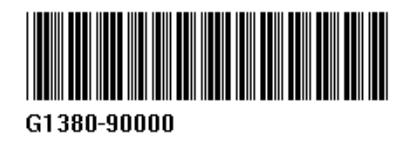